**H81A** 设置手册

# **FCC** 条款

依照 FCC 条款第 15 部分的规定, 本装置已经通过测试并且符合 Class B 级数字 装置的限制。此条款限制了在安装过程中可能造成的有害射频干扰并提供了合理 的防范措施。本装置在使用时会产生无线射频辐射,如果没有依照本手册的指示 安装和使用,可能会与无线通讯装置产生干扰。然而,并不保证在特定的安装下 不会发生任何干扰。

如果关闭和重新开启本设备后,仍确定本装置造成接收广播或电视的干扰,用户 可以使用以下列表中的一种或多种方法来减少干扰:

- 重新安装或调整接收天线。
- 增加本设备与接收设备之间的距离。
- 连接设备连接到不同的插座以便于两个设备使用不同的回路。
- 咨询经销商或富有经验的无线电工程师,以获得更多资讯。

本用户手册内容的变更,恕不另行通知,制造商没有解释的义务。

本用户手册的所有内容若有任何错误,制造商没有义务为其承担任何责任。所有 商标和产品名称均有其各自所有权。

未经过书面许可,不得以任何形式(部分或全部)复制此手册信息。

# 免责说明

本手册内容系 BIOSTAR<sup>®</sup>知识产权,版权归 BIOSTAR<sup>®</sup>所有。我们本着对用户负 责的态度,精心地编写该手册,但不保证本手册的内容完全准确无误。BIOSTAR<sup>®</sup> 有权在不知会用户的前提下对产品不断地进行改良、升级及对手册内容进行修正, 实际状况请以产品实物为准。本手册为纯技术文档,无任何暗示及影射第三方之 内容,且不承担排版错误导致的用户理解歧义。本手册中所涉及的第三方注册商 标所有权归其制造商或品牌所有人。

**CE** 符合性简短声明  $\epsilon$ 我们声明此产品符合现行标准,并满足 2004/108/CE, 2006/95/CE 和 1999/05/CE 指令规定的所有基本要求。 **H81A** 设置手册

# 防静电操作规则

静电可能严重损坏您的设备,在处理主板以及其它的系统设备的时候要特别注意, 避免和主板上的系统组件的不必要接触,保证在抗静电的环境下工作,避免静电 放电可能对主板造成损坏,当在您的机箱中插入或者移除设备时,请保证电源处 于断开状态,厂商对于不遵照本操作规则或者不遵守安全规范而对主板造成的损 坏不负责。

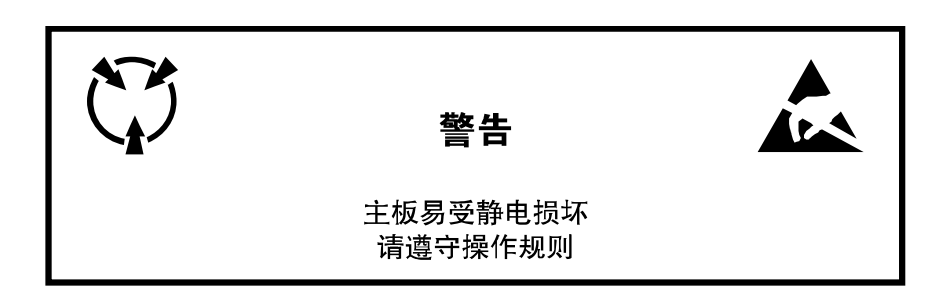

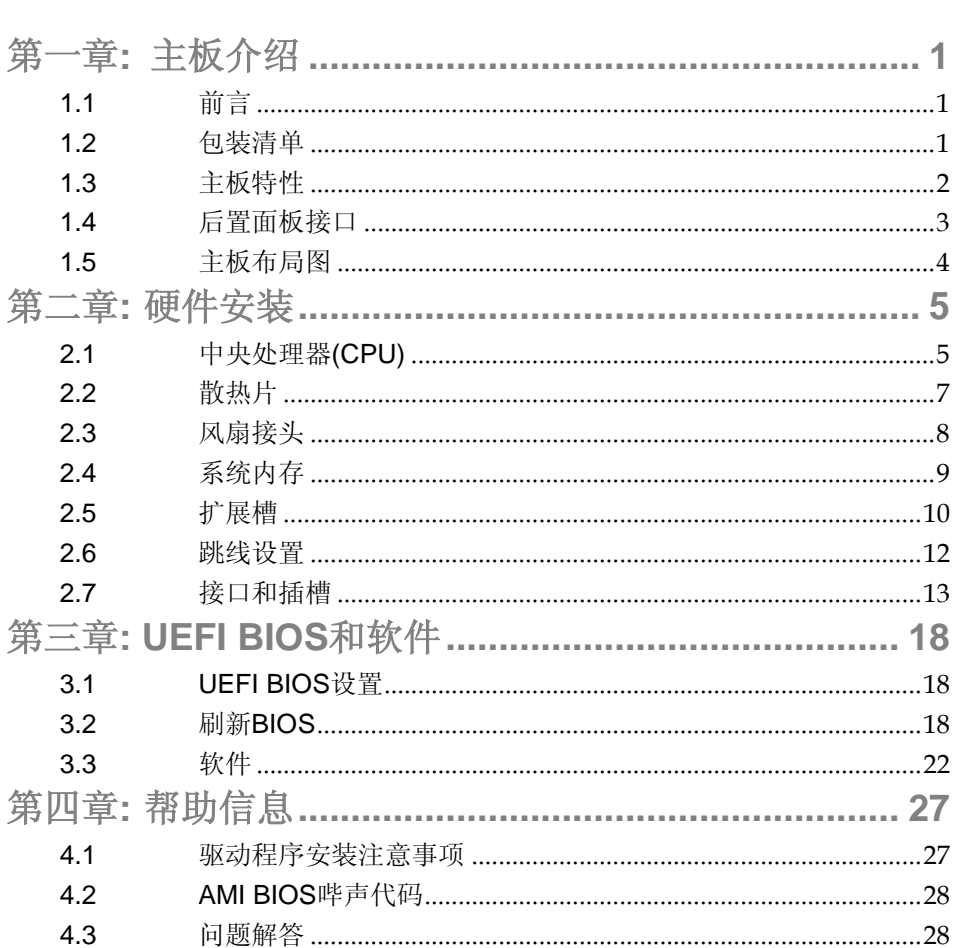

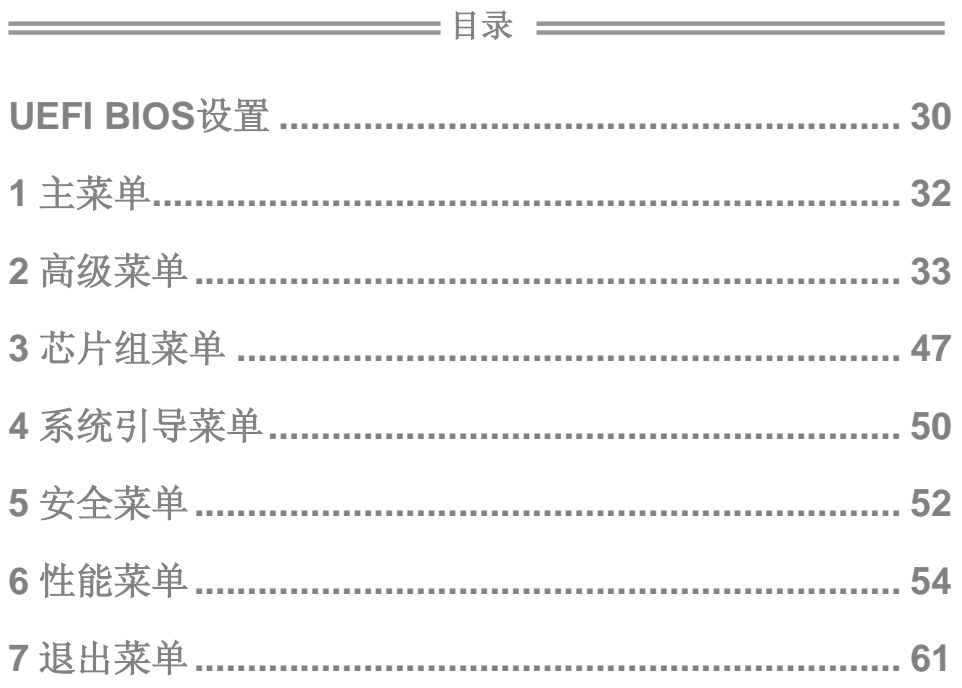

 $\frac{1}{\sqrt{1-\frac{1}{n}}}$ 

# <span id="page-4-0"></span>第一章**:** 主板介绍

# <span id="page-4-1"></span>1.1 前言

感谢您选购我们的产品,在开始安装主板前,请仔细阅读以下安全指导说明:

- 选择清洁稳定的工作环境。
- 操作前请确保计算机断开电源。
- 从抗静电袋取出主板之前,先轻触安全触地器或使用触地手腕 带去除静电以确保安全。
- 避免触摸主板上的零件。手持电路板的边缘,不要折曲或按压 电路板。
- 安装之后, 确认没有任何小零件置于机箱中, 一些小的零件可 能引起电流短路并可能损坏设备。
- 确保计算机远离危险区域,如:高温、潮湿、靠近水源的地方。
- 计算机的工作温度应保持在 0-45℃之间。

# <span id="page-4-2"></span>1.2 包装清单

**☑ Serial ATA** 数据线 X 2

- **☑ ATX** 机箱后置 I/O 面板 X 1
- 用户手册 X 1
- **☑** 驱动光盘 X 1

注意**:** 此清单可能因销售区域或主板型号不同而异。相关标配详情请咨询当地经销商。

# <span id="page-5-0"></span>主板手册

# 1.3 主板特性

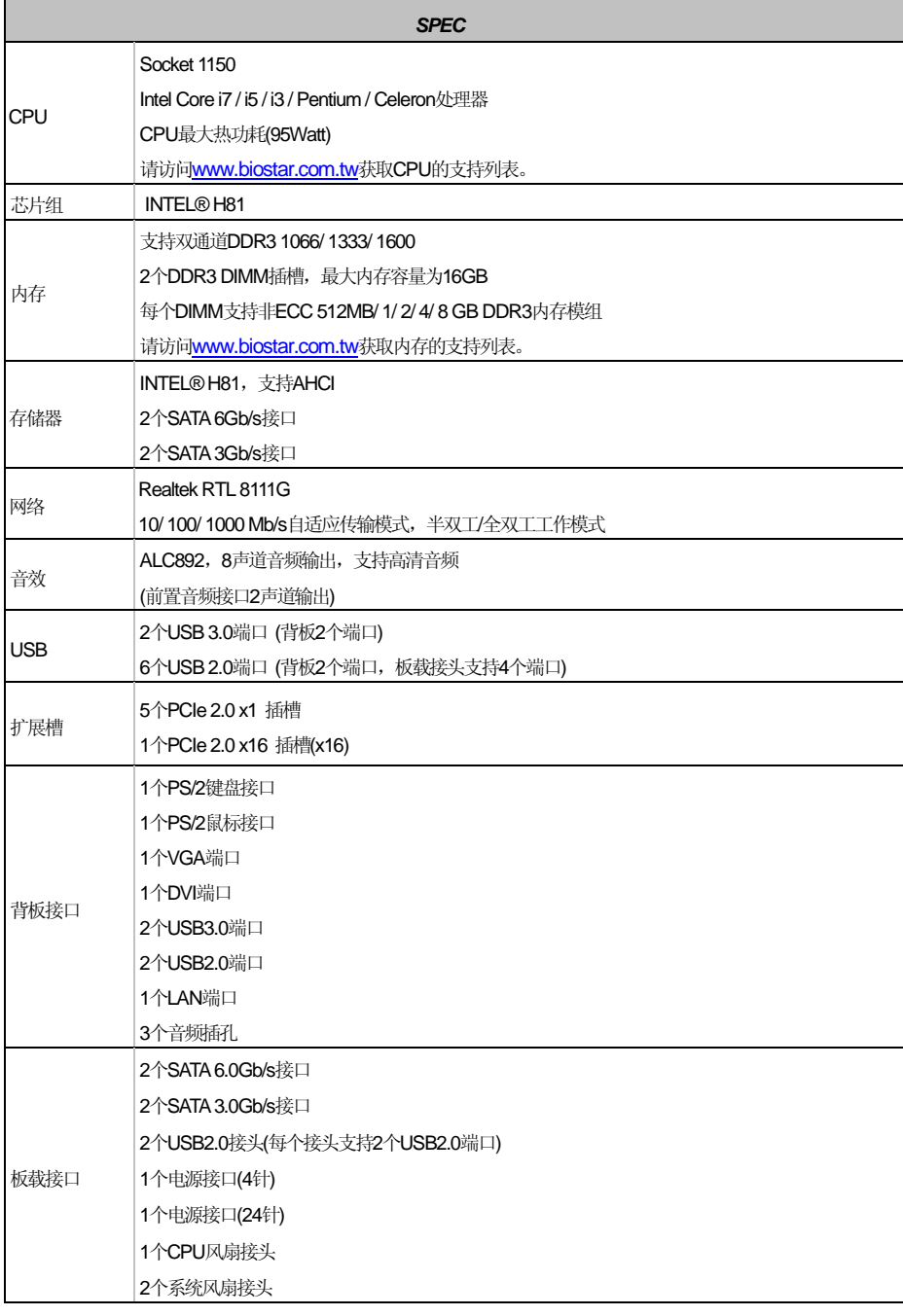

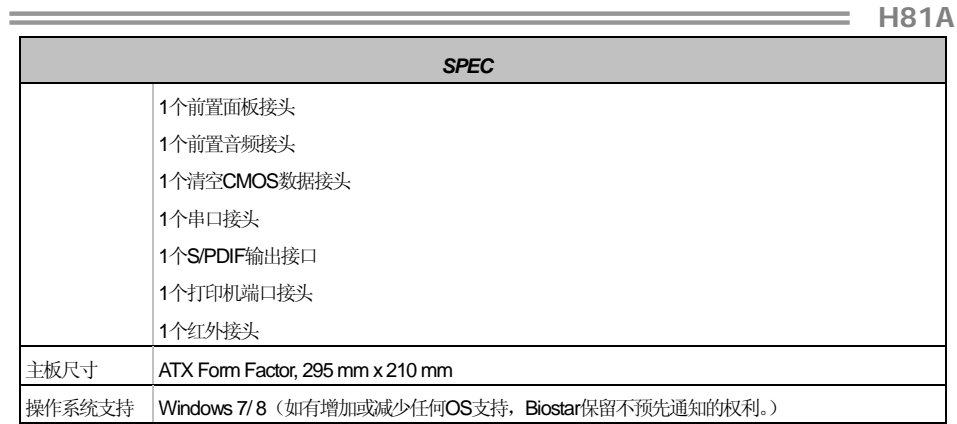

# <span id="page-6-0"></span>1.4 后置面板接口

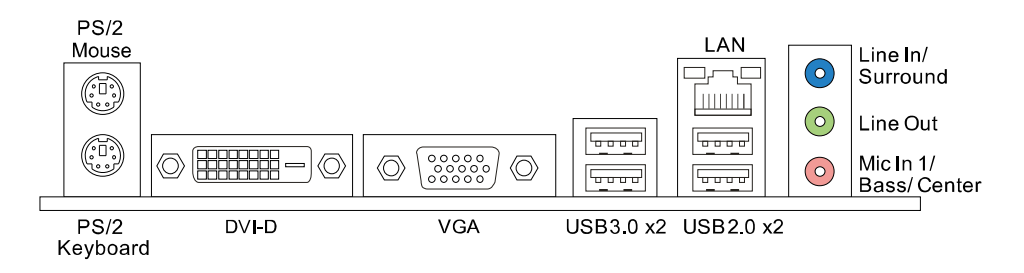

- 注意 **1:** 仅 Intel 集成显卡处理器支持 DVI-D 和 VGA 端口。
- 注意 **2:** 最高分辨率:
	- DVI: 1920 x 1200 @60Hz
	- VGA: 1920 x 1200 @60Hz
- 注意 **3:** 配置 8 声道音频需要使用带有前置高清音频模块面板的机箱,并且要通过系统音频工具启用 多声道音频功能。

#### **2/4/6/8** 声道配置

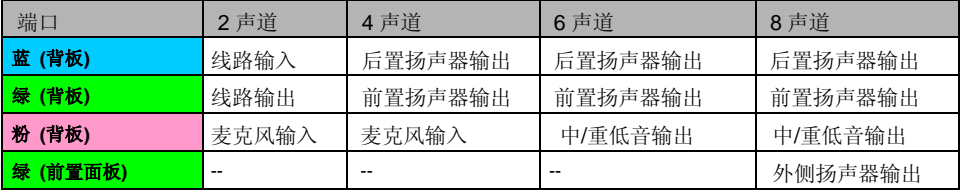

 $\overline{\phantom{a}}$  3

<span id="page-7-0"></span>主板手册

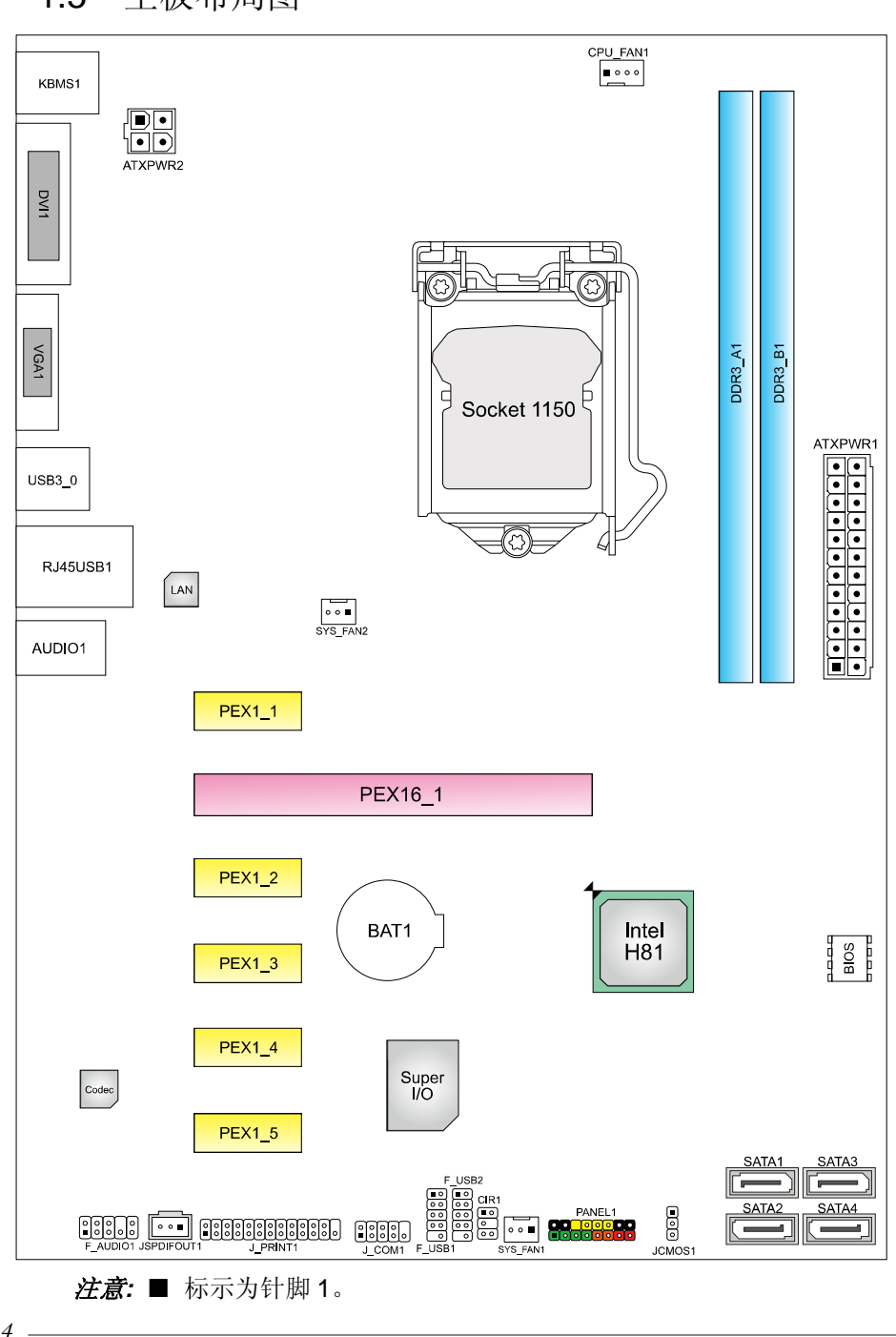

1.5 主板布局图

# <span id="page-8-0"></span>第二章**:** 硬件安装

- <span id="page-8-1"></span>2.1 中央处理器(CPU)
- 步骤 **1:** 找到主板上的 CPU 插槽。

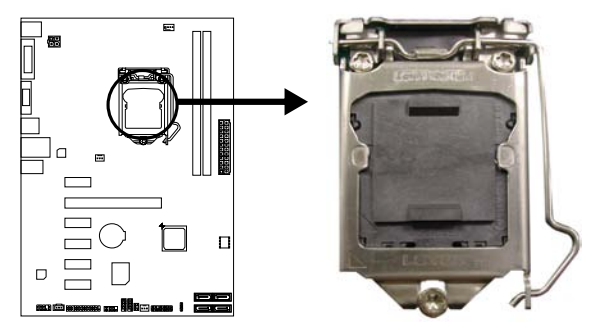

# 注意*:*

- 1. 安装前请取掉针脚保护盖, 并妥善保管以备后用。移开 CPU 后, 请盖 上保护盖,确保针脚不被损坏。
- 2. 主板可能配有两种不同的针脚保护盖,请参照以下指示取掉保护盖。

步骤 **2:** 将拉杆从插槽移出并向上抬起。

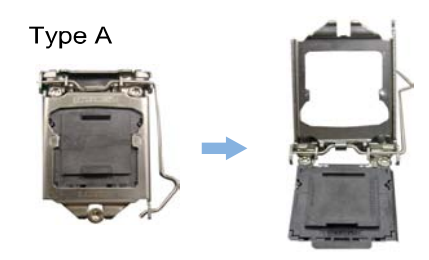

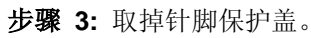

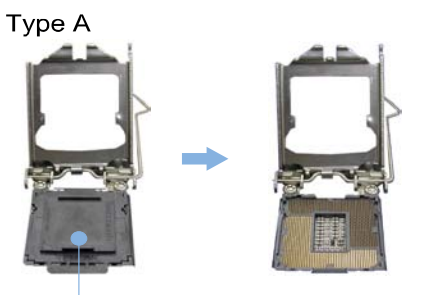

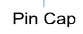

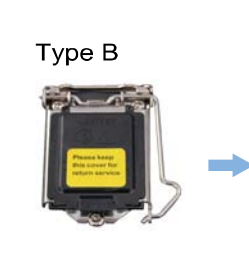

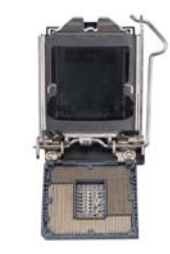

**H81A**

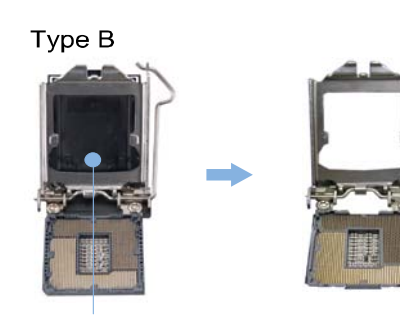

 $Pin Cap$ 

主板手册

步骤 **4:** 按照箭头的指示方向,将 CPU 上的切口对准插槽上相应的位置,然后 将 CPU 放入插槽处。

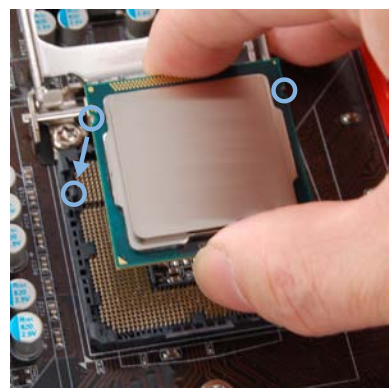

注意**:** LGA1155 CPU 与 LGA 1150 插槽不兼容。请勿将 LGA 1155 CPU 安装在 LGA 1150 插槽上。 注意**:** CPU 必须按正确的方向放入,不要强行将 CPU 放进插槽以免损坏 CPU。

步骤 **5:** 固定 CPU,将拉杆闭合。

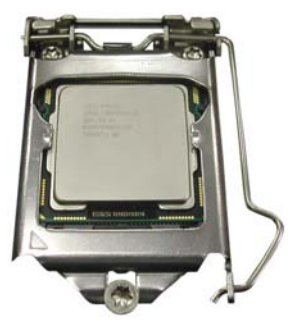

# <span id="page-10-0"></span>2.2 散热片

步骤 **1:** 请将 CPU 风扇组件置于 CPU 顶部,确保四个钉钩对齐主板上的插孔, 并调整其方位, 使风扇电线与 CPU 风扇接口间距最近。确保钉钩插槽垂 直指向散热片。

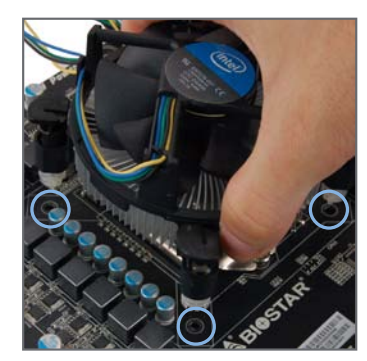

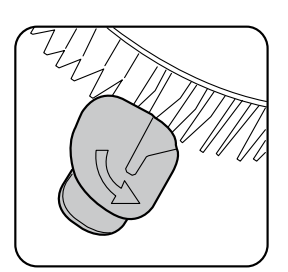

**Correct Orientation** 

步骤 **2:** 依次把对角 2 个钉钩同时向下按,以固定风扇,完成 CPU 安装。

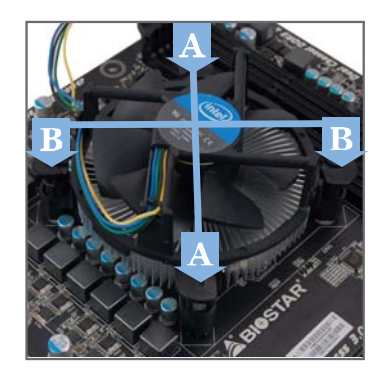

# 注意**:**

- 1. 请务必连接 CPU 风扇接口。
- 2. 请参照 CPU 散热片的安装手册获取正确的安装信息。

<span id="page-11-0"></span>主板手册

2.3 风扇接头

此风扇接头支持电脑内置的冷却风扇,风扇引线和插头可能因制造商而异。

# **CPU\_FAN1: CPU** 风扇接头

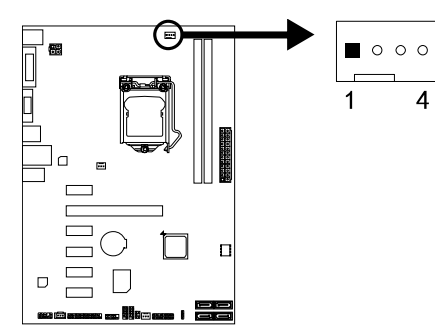

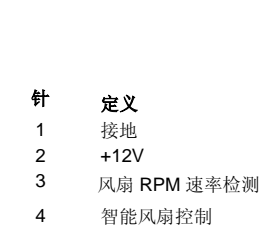

 **SYS\_FAN1/2:** 系统风扇接头

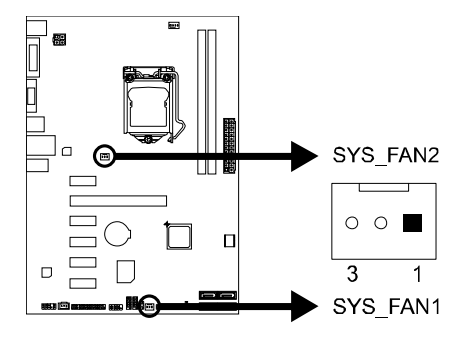

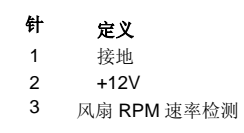

# 注意*:*

SYS\_FAN1/2 支持 3 针脚接口, CPU\_FAN1 支持 4 针脚接口。接线时请注意红线是正极 需接到第二个针脚,黑线接地需接到GND 针脚。

<span id="page-12-0"></span>2.4 系统内存

内存模组

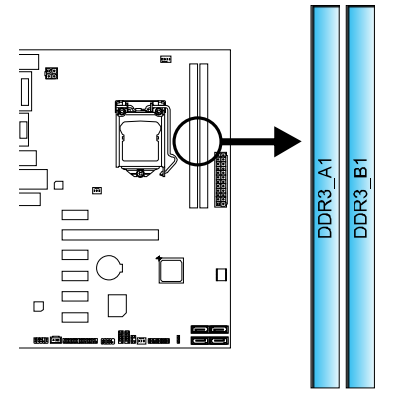

1. 向外推开固定夹,打开 DIMM 插槽。将 DIMM 按顺序放在插槽上, DIMM 上的切口须与插槽凹口匹配。

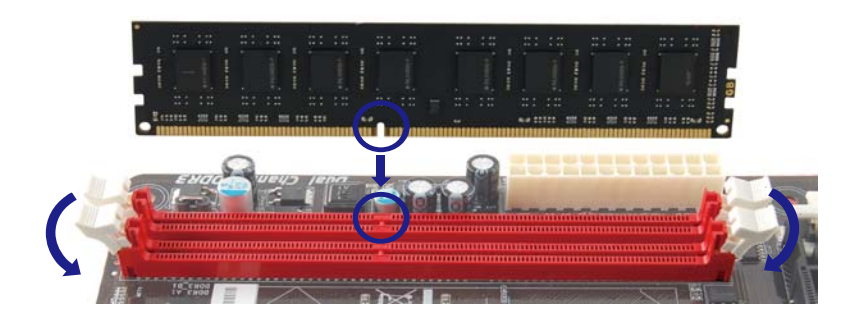

2. 垂直插入 DIMM 并固定好, 直到固定夹跳回原位, DIMM 就位。

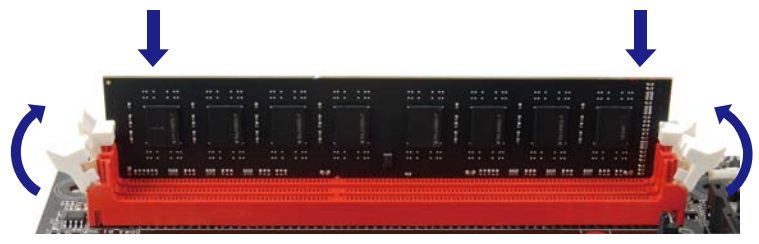

主板手册

## 内存容量

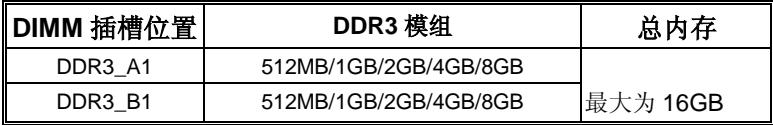

# 双通道内存安装

为激活主板双通道功能,使用内存模组必须符合以下要求: 成对安装相同密度的内存模组。如下表所示:

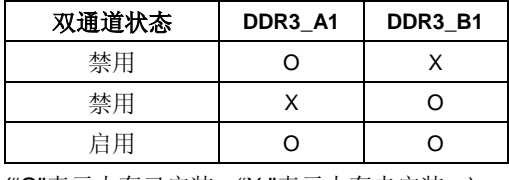

("O"表示内存已安装, "X"表示内存未安装。)

注意**:** DRAM 内存模组总线宽度必须相同(x8 或 x16)。

# <span id="page-13-0"></span>2.5 扩展槽

# 安装扩展卡

请参照以下步骤安装扩展卡:

- 1. 安装扩展卡前请阅读扩展卡的相关指示说明。
- 2. 打开电脑机箱后盖,移除螺丝和插槽支架。
- 3. 将扩展卡按照正确的方向插入插槽,直到扩展卡完全就位。
- 4. 用螺丝将扩展卡的金属支架固定到机箱后置面板。
- 5. 还原电脑机箱后盖。
- 6. 开机。如有必要,可为扩展卡更改 BIOS 设置。
- 7. 安装扩展卡的驱动。

# **PEX16\_1: PCI-Express Gen2 x16** 插槽

- 符合 PCI-Express 2.0 规范。
- 同步单向最大理论带宽为 8GB/s,总带宽为 16GB/s。

# **PEX1\_1/1\_2/1\_3/1\_4/1\_5: PCI-Express Gen2 x1** 插槽

- 符合 PCI-Express 2.0 规范。
- 同步单向最大理论带宽为 500MB/s, 总带宽为 1GB/s。

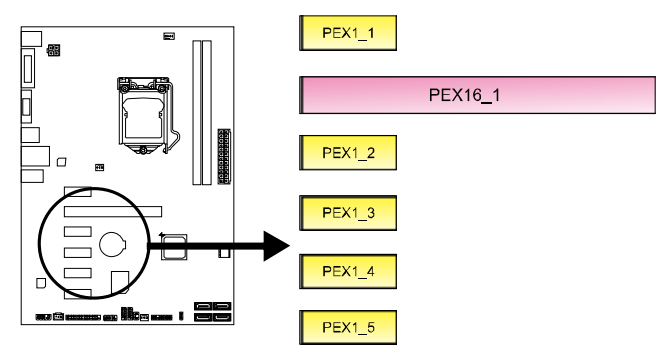

# <span id="page-15-0"></span>主板手册

# 2.6 跳线设置

下图展示如何设置跳线。当跳帽放置在针脚上时,跳线为闭合(close)状态。否则跳 线为断开(open)状态。

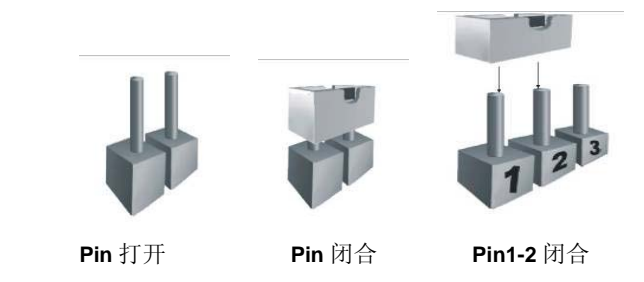

# **JCMOS1:** 清空 **CMOS** 跳线

针脚 2-3 通过跳线相连,用户可清空 CMOS 数据并恢复 BIOS 安全设置,请按照 以下步骤操作以免损坏主板。

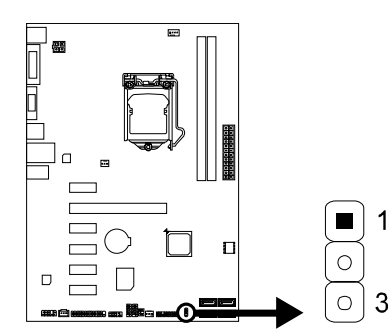

# ※ 清空 **CMOS** 过程**:**

- 1. 断开 AC 电源。
- 2. 将跳线设置成 2-3 接脚闭合。
- 3. 等待 5 秒钟。
- 4. 将跳线设置成 1-2 接脚闭合。
- 5. 接通 AC 电源。
- 6. 开机然后按下<Del>键进入 BIOS 设置。

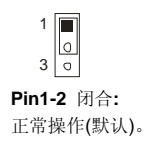

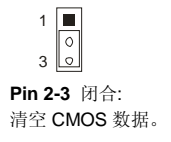

# <span id="page-16-0"></span>2.7 接口和插槽

# **ATXPWR1: ATX** 电源接口

此接口用来连接 ATX 电源供应的 24 针脚电源接口。

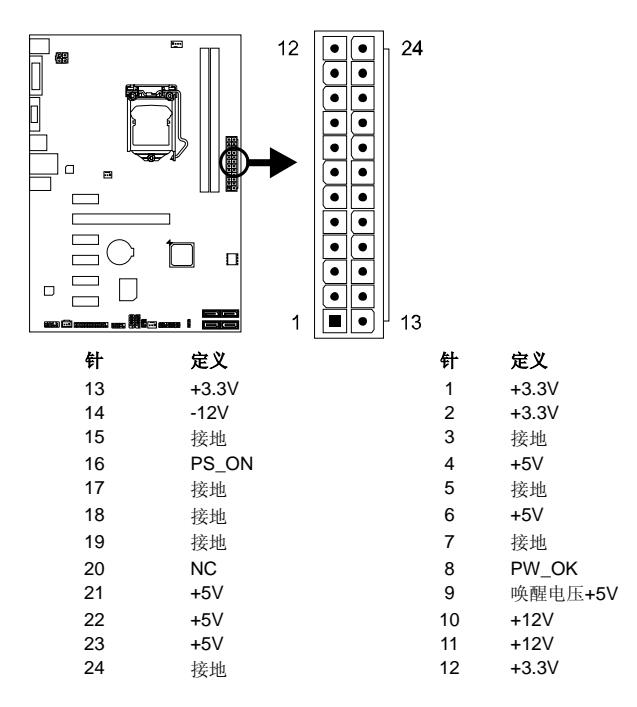

# **ATXPWR2: ATX** 电源接口

此接口给 CPU 电路提供+12V 电压。  $\boxed{\blacksquare} \textcolor{red}{\blacksquare}$  $\overline{4}$  $\overline{1}$ 僵  $2\sqrt[4]{\bullet}\boxed{\bullet}$  $\overline{3}$ 针 定义 Iп 1 +12V<br>2 +12V 2 +12V<br>3 接地  $\Box$  $\overline{\phantom{0}}$ 3 接地  $\overline{\text{BO}}$ 4 接地  $\Box$  $\Box$  $\equiv$  $\Box$  $\Box$ 注意**:** 1. 开机前,请确保 ATXPWR1 和 ATXPWR2 接口都已插上电源。 2. 电压不足可能导致系统不稳或者外围设备不能正常运行。当配置使用大功率设备的系统 时,建议您使用带有大功率输出的电源。

主板手册 ––

# **PANEL1:** 前置面板接头

此 16 针脚接口包含开机, 重启, 硬盘指示灯, 电源指示灯和扬声器接口。PC 前 置面板含开关功能。

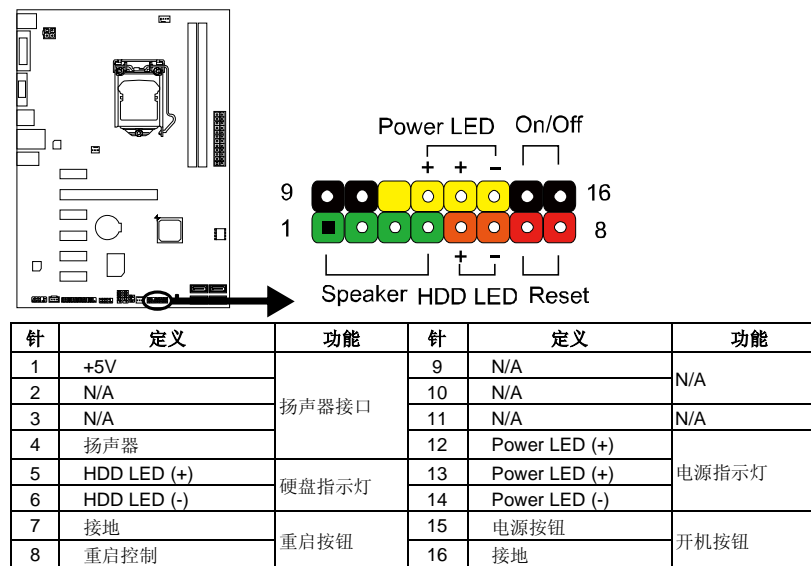

# **SATA1~SATA2:** 串行 **ATA3.0** 接口

此接口通过 SATA 数据线连接 SATA 硬盘。符合 SATA 3.0 规范,传输速率为 6.0Gb/s。

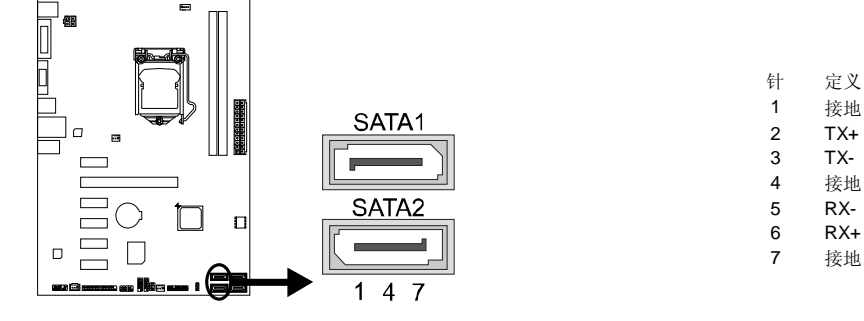

# **SATA3~SATA4:** 串行 **ATA2.0** 接口

此接口通过 SATA 数据线连接 SATA 硬盘。符合 SATA 2.0 规范,传输速率为 3.0Gb/s。

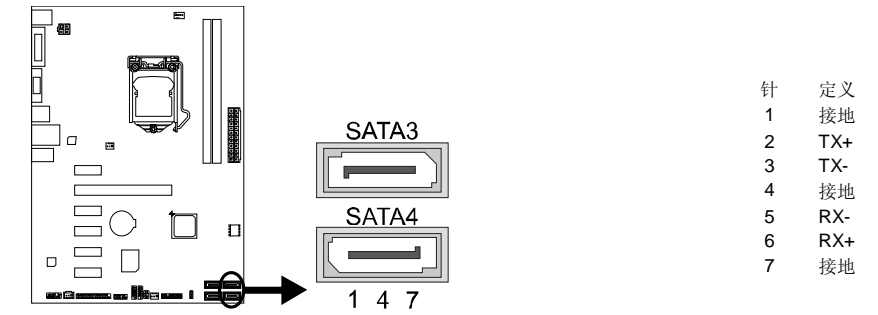

# **F\_USB1/ 2:** 前置面板 **USB 2.0** 接头

PC 前置面板支持附加的 USB 数据线,也可连接即插即用外围设备。

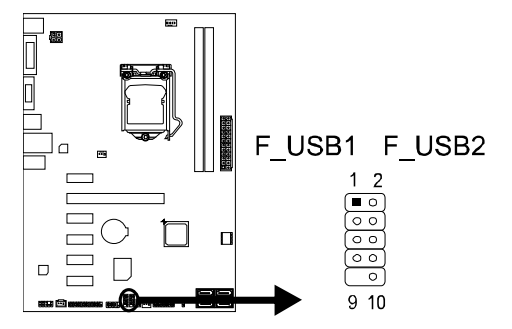

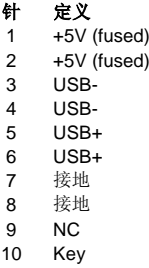

# **J\_COM:** 串行端口

此主板有一串行端口连接器,可连接至 RS-232 端口。

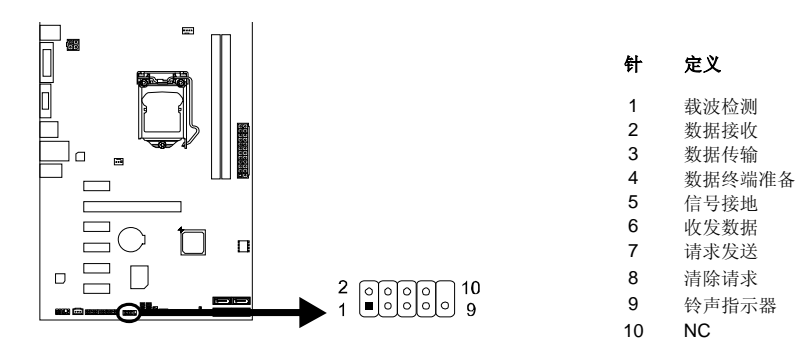

主板手册 \_\_\_\_\_\_\_\_\_\_\_

# **F\_AUDIO1:** 前置面板音频接头

用户可在 PC 前置面板上连接音频输出数据线,且只能连接前置 HD(高清)音频接 口,不支持 AC'97 接口。

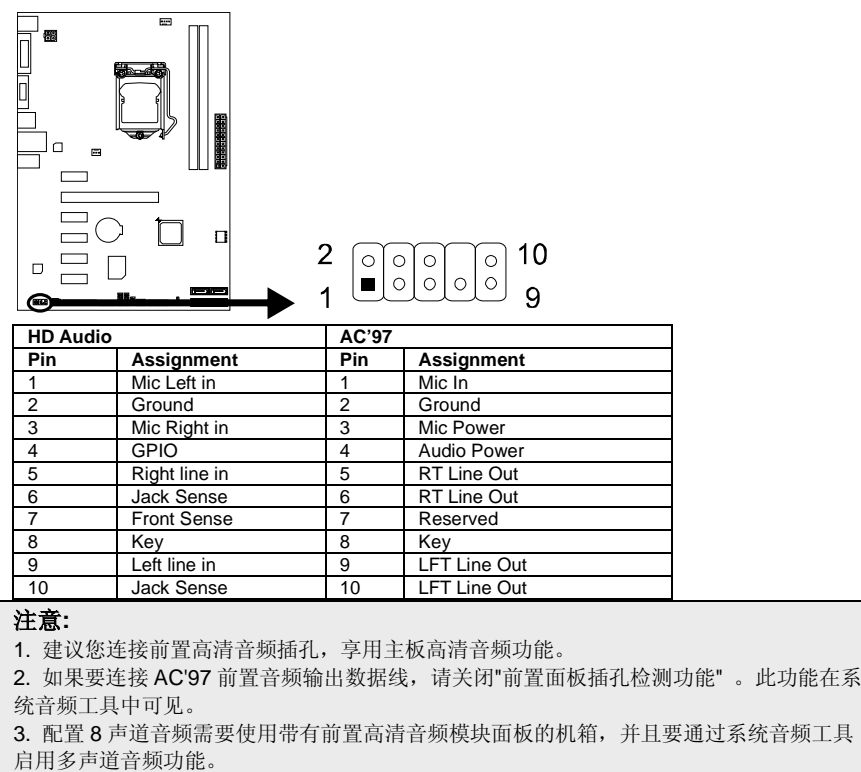

# **JSPDIFOUT1:** 数字音频输出接口

此接口连接 PCI 支架 SPDIF 输出接头。

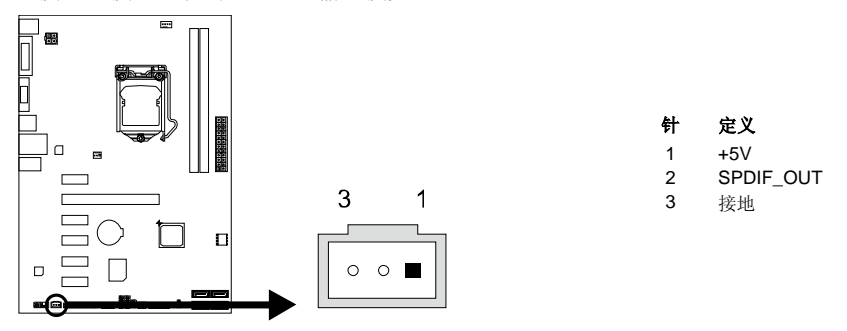

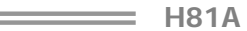

# **J\_PRINT1:** 打印机接口

此接口连接打印机和 PC。  $\overline{a}$  $\Box$  $\Box$  $\begin{array}{c}\n\begin{array}{c}\n\hline\n\end{array} \\
\hline\n\end{array}$  $\begin{array}{l} \text{\bf 2} \\ \text{\bf 1} \\ \text{\bf 2} \\ \text{\bf 3} \\ \text{\bf 4} \end{array}$ けいきょう けいちょう けいちょう けいちょう 针っ 十つ定义 はんしゃ こうしょう けいかん はんしゃ はんしゃ はんしゃ はんしゃ はんしゃ けんきょう はんしゃ はんしゃ 1 -Strobe 14 接地 2 -ALF 15 Data 6<br>3 Data 0 16 接地 Data 0 4 - Error 17 Data 7<br>5 Data 1 18 接地 Data 1 6 | -Init | 19 | -ACK 7 Data 2 20 接地 8 -Scltin 21 Busy<br>9 Data 3 22 接地 9 Data 3 22 接地<br>10 梭地 23 PE 10 接地 23 PE 11 Data 4 24 接地 12 SCLT 13 Data 5 26 Key

# **CIR1:** 红外端口

此端口用于红外遥控和通信。

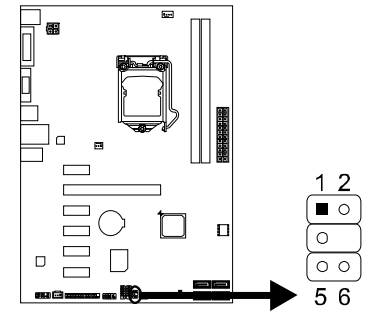

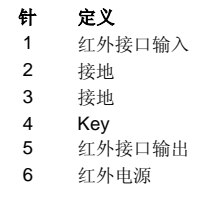

# <span id="page-21-0"></span>第三章**: UEFI BIOS**和软件

主板手册

# <span id="page-21-1"></span>3.1 UEFI BIOS 设置

- **BIOS** 设置程序可用于查看和更改计算机的 BIOS 设置。开机自检时, 按<DEL> 键可进入 BIOS 设置程序。
- 更多相关 UEFI BIOS 设置信息, 请参考光盘 UEFI BIOS 手册。
- <span id="page-21-2"></span>3.2 刷新 BIOS

以下任意一种工具都可以刷新 BIOS。

- BIOSTAR BIOS Flasher: 使用此工具, BIOS 可通过硬盘上的文件刷新, USB 驱动刷新,或者 CD-ROM 刷新。
- **BIOSTAR BIOS** 刷新工具: 能够在 Windows 环境下自动刷新。使用此工具, BIOS 可通过硬盘上的文件刷新, USB 驱动刷新,CD-ROM 刷新或者从网站 上的文件地址刷新。

# **BIOSTAR BIOS Flasher**

BIOSTAR BIOS Flasher 是通过 U-盘刷新 BIOS 的简易工具。

注意:**1.** 此工具仅允许可使用 FAT32/16 格式化或单个分区的存储设备。

**2**.刷新 BIOS 时如关机或重启系统将导致系统引导失败。

# 使用 *BIOSTAR BIOS Flasher* 刷新 *BIOS*

- 1. 进入网站下载与主板相匹配的最新 BIOS 文件。
- 2. 然后保存 BIOS 文件到 U-盘。
- 3. 插入包含 BIOS 文件的 U-盘到 USB 接口。
- 4. 开机或重启后,在自检过程中按**<F12>**键。

5. 进入自检后,屏幕会弹出 BIOS-FLASHER 工具。选择[fs0]搜索 BIOS 文件。

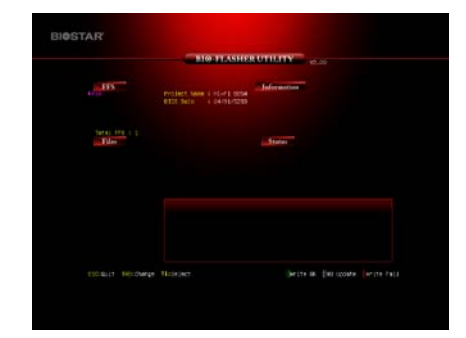

*18*

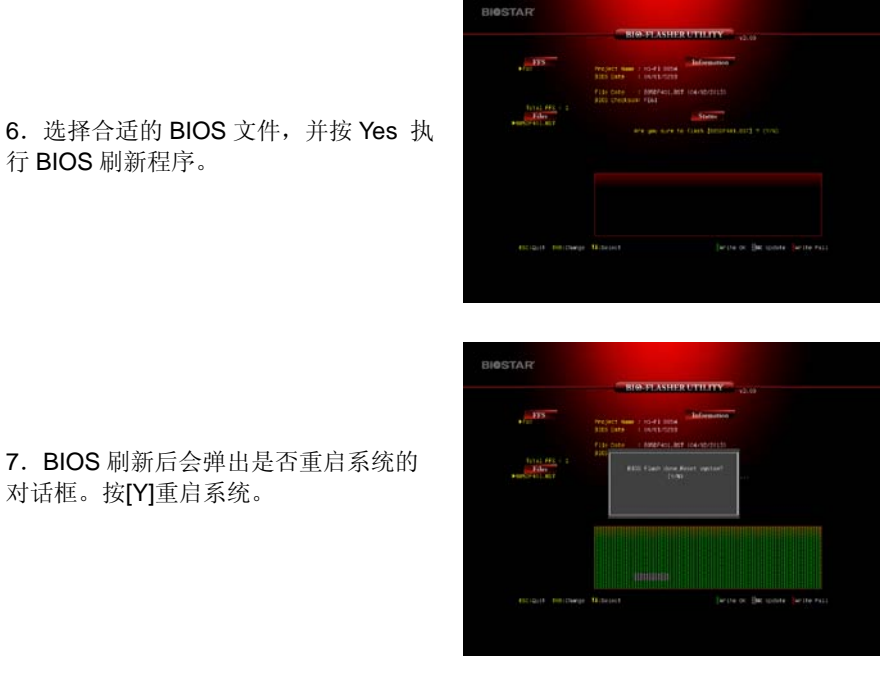

对话框。按[Y]重启系统。

8.系统引导并出现相关标识信息时,按 Del M服除>键进入 BIOS 设置。

选择 Save & Exit, 使用 Restore Defaults 功能加载系统默认值, 然后选择 Save **Changes and Reset** 来重启系统, 完成 BIOS 刷新。

# **BIOS**刷新工具(通过网络)

- 1. 用 DVD 驱动安装 BIOS Update Utility。
- 2. 使用此功能时,请确保电脑联网。
- 3. 打开 BIOS 刷新工具, 然后点击 **Online Update** 按钮。

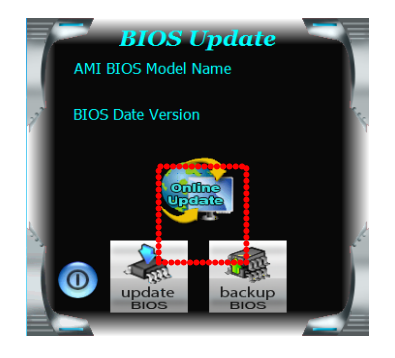

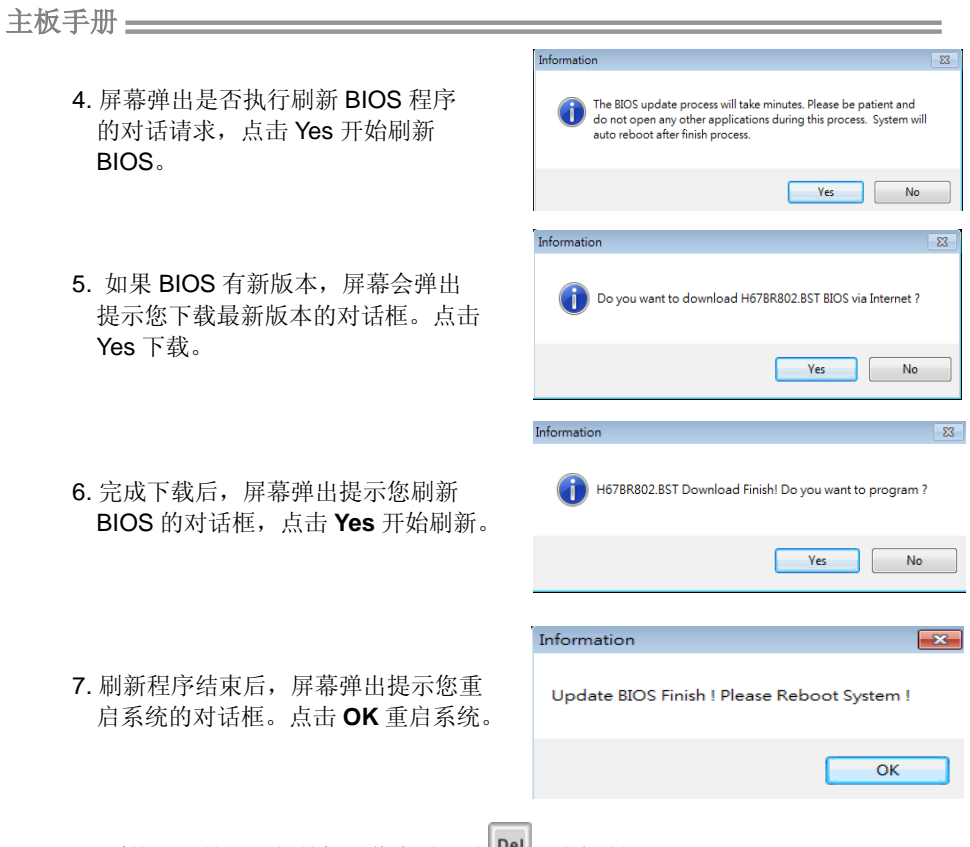

8. 系统引导并出现相关标识信息时, 按 Bel < 删除 > 键进入 BIOS 设置。

选择 Save & Exit, 使用 Restore Defaults 功能加载系统默认值, 然后选择 Save **Changes and Reset** 来重启系统,完成 BIOS 刷新。

# **BIOS**刷新工具(通过**BIOS**文件)

- 1. 用 DVD 驱动安装 BIOS 刷新工具。
- 2. 从我们的网站 [www.biostar.com.tw](http://www.biostar.com.tw/) 下载合适的BIOS.

3. 在主页面打开 BIOS Updat Utility,然后点击 **Update BIOS** 按钮。

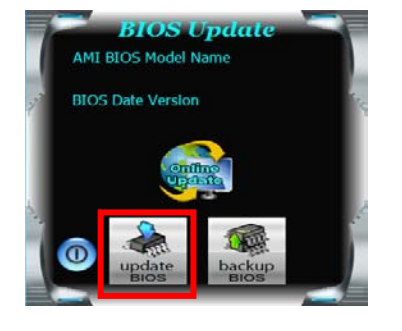

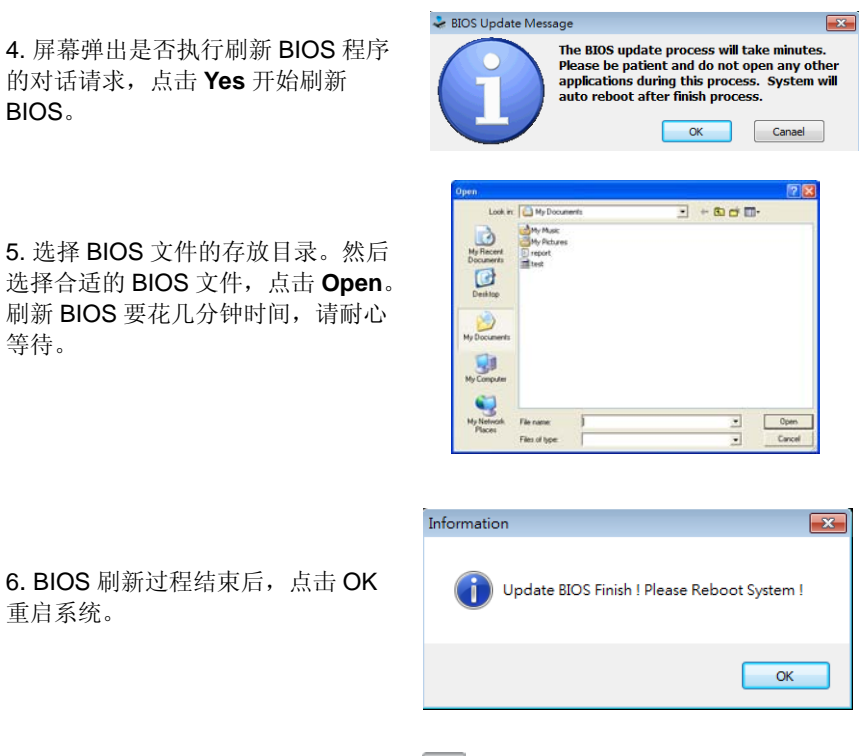

7. 系统引导并出现相关标识信息时,按 Pel <删除>键进入 BIOS 设置。

选择 **Save & Exit**,使用 **Restore Defaults** 功能加载系统默认值,然后选择 **Save Changes and Reset** 来重启系统,完成 BIOS 刷新。

*< BIOS* 备份*>*

<span id="page-24-0"></span>点击 BIOS 备份按钮,选择存储备份文 件的合适目录,然后点击 **Save**。

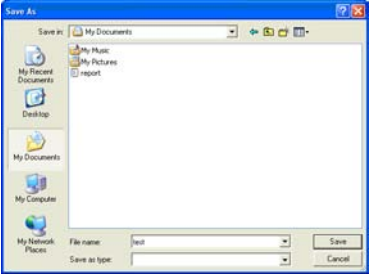

主板手册 ———————

3.3 软件

# 安装软件

1. 将光盘放入光驱, 若 Autorun 功能已激活, 驱动安装程序将会出现。

- 2. 选择 Software Installation, 然后点击各软件图标。
- 3. 根据屏幕上的指令完成安装。

# 启动软件

安装程序完成后,桌面上将出现软件图标。请双击图标启动软件工具。

注意**:**

**1.** 所有软件的相关信息和内容若有变更,恕不另行通知。为使系统性能更佳,软件会不断升级。

**2.** 下面的图片和信息仅供参考,此主板的实际信息和设置可能与手册稍有差异。

# **BIOScreen**工具

此实用工具可以将开机画面个性化。您可以选择 BMP 格式作为开机画面来自定义计算 机。

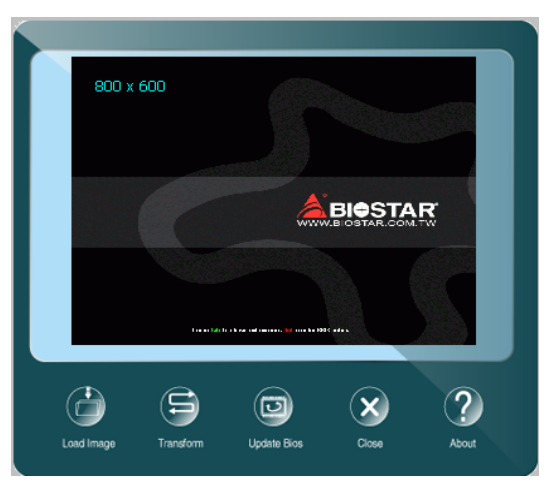

请参照以下步骤来更新开机画面:

- 1. 加载画面:选择图片作为开机画面。
- 2. 转换图片并预览。
- 3. 更新 BIOS: 将图片写入 BIOS 内存, 然后完成更新。

# **eHot-Line**

eHot-Line 是有助于您联系技术支持系统的便捷工具。此工具将收集系统信息,当您遇到 问题时,可提供有利分析,并发送这些信息至我们的技术支持部门,从而帮助解决此问 题。

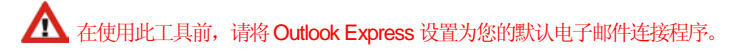

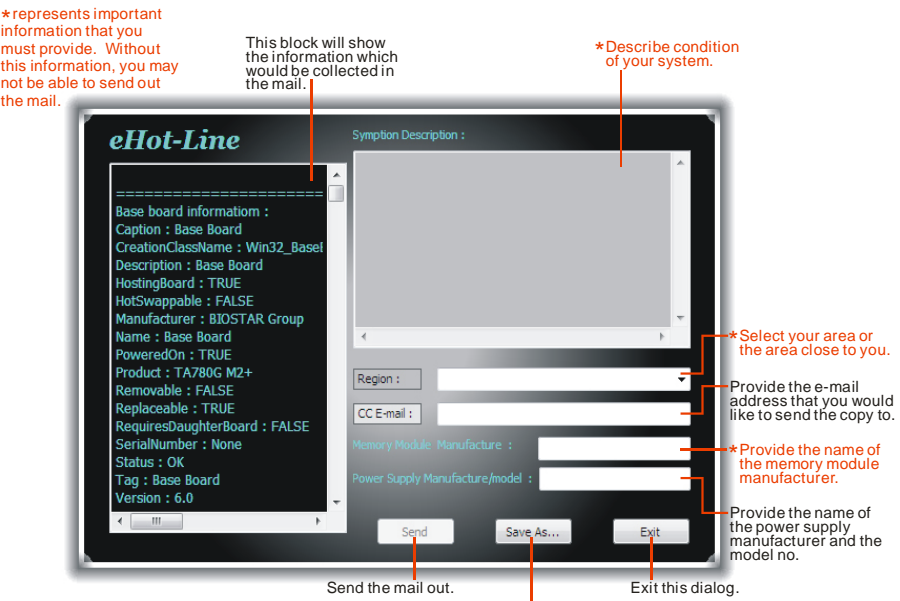

Save these information to a .txt file

填好表格信息后,点击"**Send**"发送邮件。将出 现一个确认信息对话框;点击"**Send**"确认发送 点击"**Do Not Send**"则取消操作。

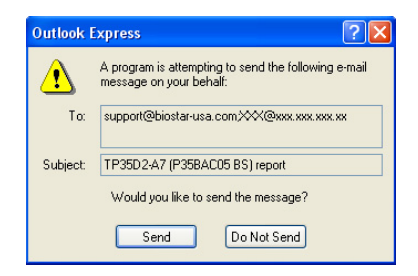

如您想保存此信息到文本文件里,点击"Save As...",出现一个保存对话框,输入文件名 即可。

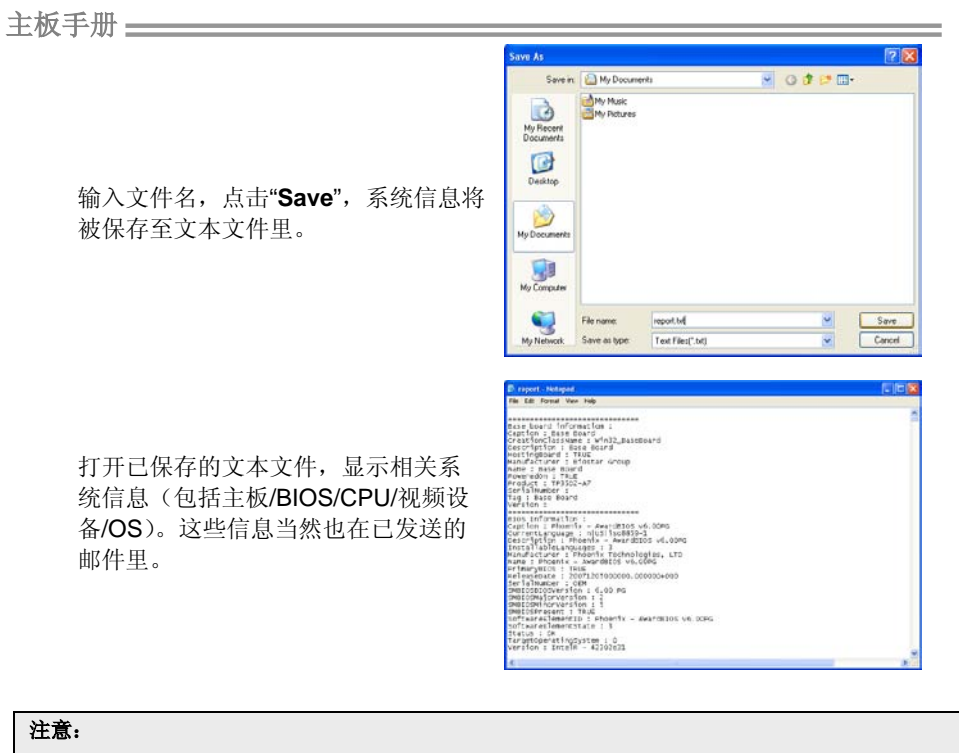

- **1.** 我们将为用户资料保密,所以使用 eHot-Line 服务时,请放心提供您的系统信息。
- **2.** 若您未将 Outlook Express 设置为默认电子邮件连接程序,也可保存您的系统信息到文件里,然 后用其它电子邮件工具发送此文件到我们的技术支持。请访问网站

<http://www.biostar.com.tw/app/en/about/contact.php>获取我们的联系信息。

# **Smart Connect Technology**智能连接技术

英特尔智能连接技术提供即时联网功能,可在平台处于睡眠/待机模式时通过因特网随时 更新应用程序数据。

#### 系统要求**:**

- 英特尔智能连接功能在 BIOS 设置中设为启用
- 在 BIOS 设置中将"ACPI 休眠状态"设为 S3
- Windows 7 或 Windows 8 系统
- 正常网络连接

# 配置英特尔智能连接技术

- 步骤 **1:** 安装操作系统和主板驱动后,再安装英特尔智能连接技术应用程序。安装完 成后,重启电脑。
- 步骤 **2:** 点击开始菜单,在搜索栏输入 "regedit"。然后按 "enter"键打开注册表编辑器, 找到下面的目录: *Computer\HKEY\_LOCAL\_MACHINE\SOFTWARE\Intel\Intel Smart Connect Technology*

右击 *Intel Smart Connect Technology*(英特尔智能连接技术),选择 *New > Key*,输入"OEM"。

注意**:** 英特尔智能连接技术仅在 S3 模式下可用。更新过程中,监控器不亮灯且扬声器没有声音输出。

步骤 **3:** 如下图所示,右击 OEM,选择 New > Multi-String Value, 然后输入 "WhiteList"。双击 WhiteList 输入应用名称,添加至 Edit Multi-String。例如: 输入"wlmail.exe",添加 Microsoft Live Mail。完成后,重启电脑。

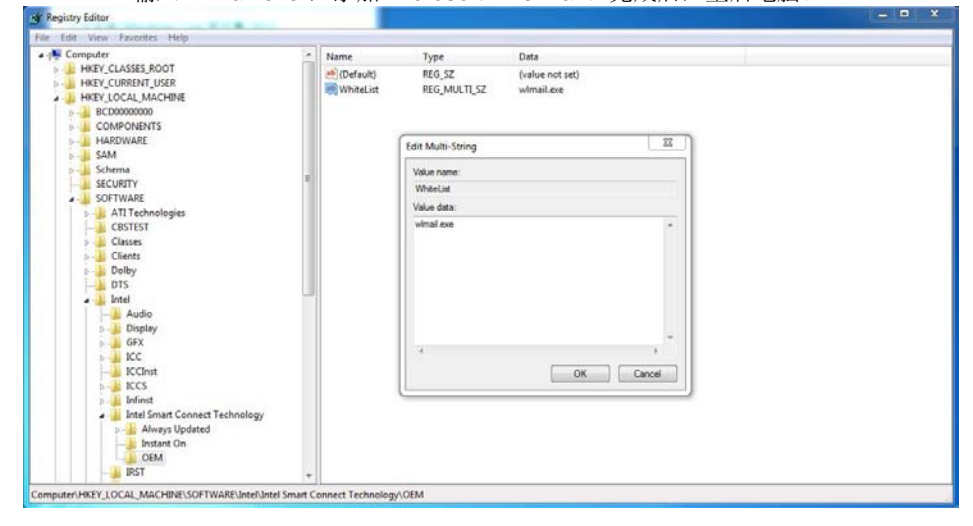

步骤 **4:**上述步骤完成后,进入开始\所有程序\Intel,启动 Intel(R) Smart Connect Technology (英特尔智能连接技术)。

主板手册 ——————————————————————————————

# 基本设置和高级设置

基本设置

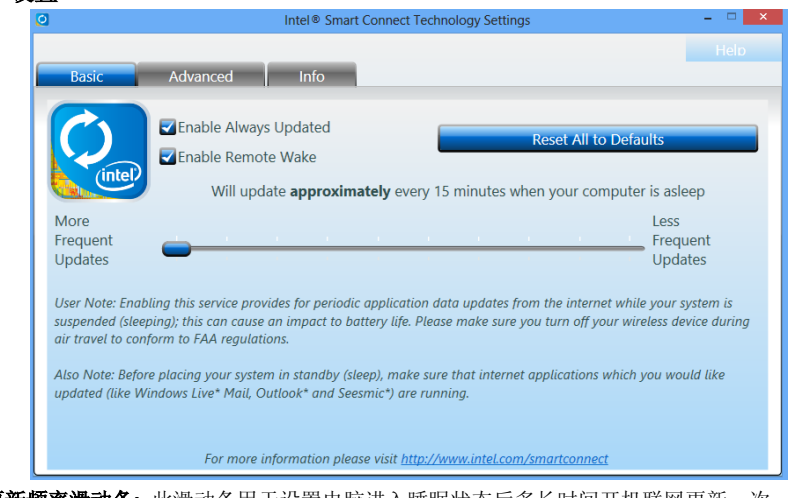

更新频率滑动条**:** 此滑动条用于设置电脑进入睡眠状态后多长时间开机联网更新一次。移动滑 条可以更改频率。滑动条可以在 15-60 分钟范围内设置。设置的更新频率时间越长,越节能。 恢复默认值按钮**:** 此按钮可将唤醒频率值恢复为默认值。

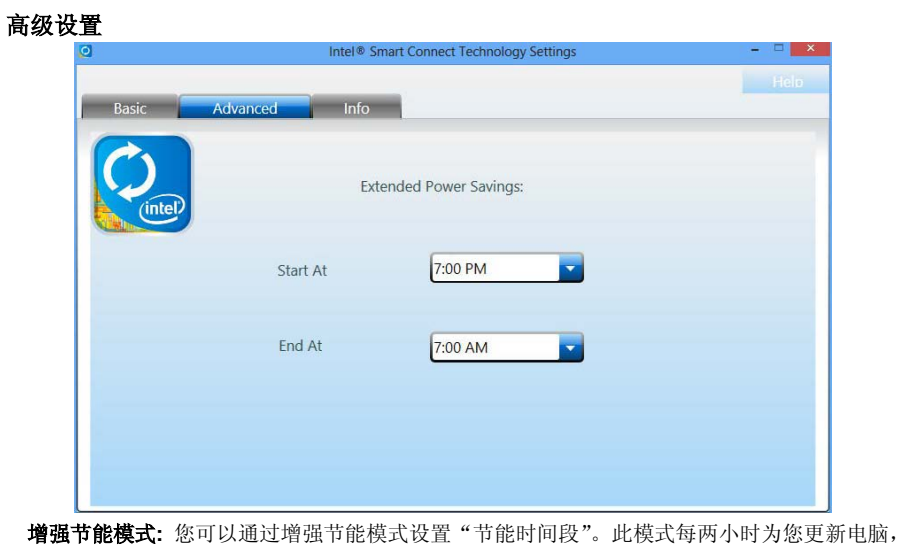

以节省电能。

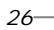

# <span id="page-30-0"></span>第四章**:**帮助信息

<span id="page-30-1"></span>4.1 驱动程序安装注意事项 为获得更好的系统性能,在操作系统安装完成后,请插入您的系统驱动到光驱 并安装。 插入 DVD 后,将出现如下所示窗口。  $T$ **Your Model Name DRIVER Version Your Operating System Driver Release Date** 

此设置向导将自动检测您的主板和操作系统。

注意*:* 在插入驱动之后,如此窗口未出现,请用文件浏览器查找并执行 *SETUP.EXE* 文件。

**A.** 驱动程序安装

安装驱动程序,请点击驱动器图标。设置向导将列出主板兼容驱动和操作系统。 点击各设备驱动程序,以开始安装进程。

**B.** 软件安装

安装软件,请点击软件图标。设置向导将列出系统可用软件,点击各软件名称, 以开始安装进程。

**C.** 使用手册

除了书本形式的手册,我们也提供光盘形式的使用指南。点击 Manual 图标,浏 览可用相关使用指南。

# 注意*:*

若需要Acrobat Reader打开manual文件。请从网站<http://get.adobe.com/reader/>下载最新版 本的Acrobat Reader软件。

# 主板手册

# <span id="page-31-0"></span>4.2 AMI BIOS 哔声代码

# 引导模块哔声代码

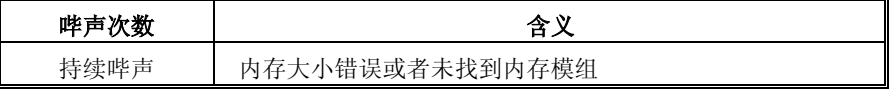

# **BIOS** 开机自检哔声代码

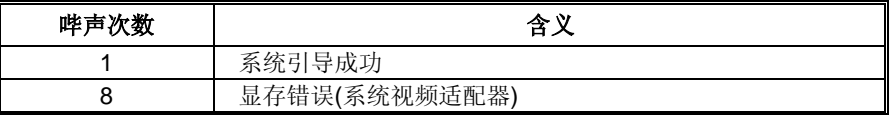

# <span id="page-31-1"></span>4.3 问题解答

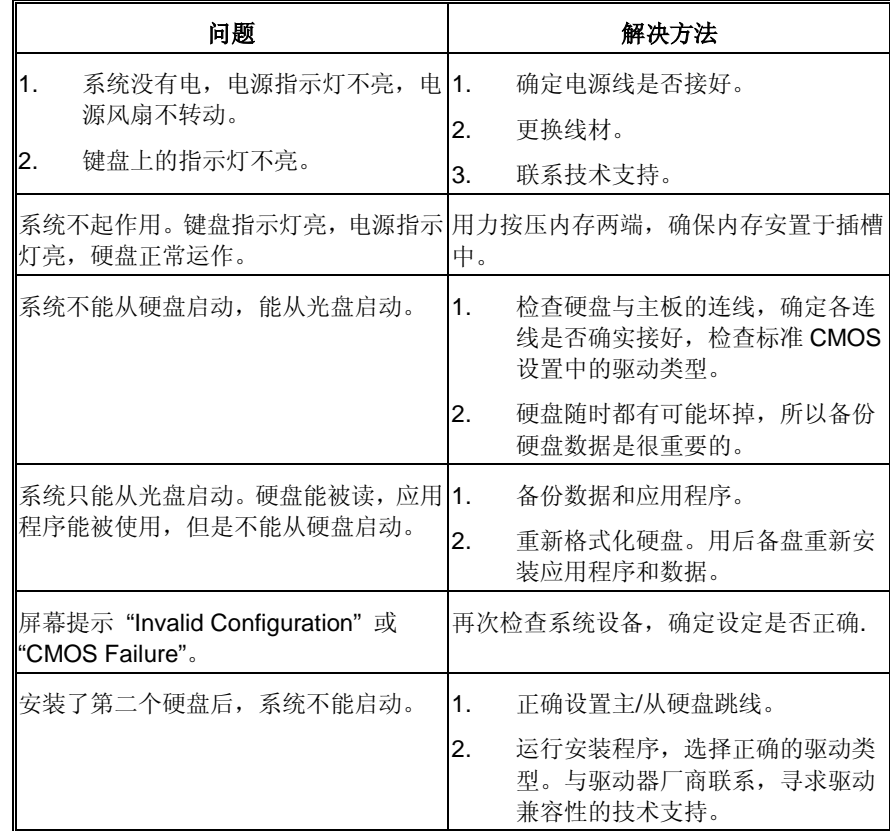

# *CPU* 过热保护系统

 $\overline{\phantom{a}}$ 

在开启系统数秒后如有自动关机的现象,这说明 CPU 保护功能已被激活。 CPU 过热时,防止损坏 CPU, 主机将自动关机, 系统则无法重启。

此种情况下,请仔细检查。

- 1. CPU 散热器平放在 CPU 表面。
- 2. CPU 风扇能正常旋转。
- 3. CPU 风扇旋转速度与 CPU 运行速度相符。

确认后,请按以下步骤缓解 CPU 保护功能。

- 1. 切断电源数秒。
- 2. 等待几秒钟。
- 3. 插上电源开启系统。

或是:

- 1. 清除 CMOS 数据。
	- (查看 "Close CMOS Header: JCMOS1" 部分)
- 2. 等待几秒钟。
- 3. 重启系统。

主板手册 ——————————————————————————————

# <span id="page-33-0"></span>**UEFI BIOS** 设置

## 简介

此手册介绍如何使用主板 AMI UEFI BIOS 中各项设置程序。此设置程序允许用户 修改基本系统设置。设置信息被存储至由电池供电的 RAM(随机存取存储器)中。 这样,断电后设置仍可被保存。

无需磁盘导入程序,UEFI BIOS 仍可使电脑正常运行。此系统控制许多输入和输 出装置,比如:键盘,鼠标,串行接口和磁盘驱动器。UEFI BIOS 将在第一时间 导入程序,装载和执行操作系统。另外, UEFI BIOS 也增加许多功能, 如防病毒 与密码保护及提供给控制整个系统的芯片组的详尽功能的特殊支持。

这部手册的余下部分将在您设定使用系统时对您提供帮助。

#### 即插即用支持

此 AMI UEFI BIOS 支持即插即用 1.0A 版本规格。

### 支持**EPA**绿色环保

支持 EPA 绿色环保计算机的 1.03 版本。

#### **ACPI** 支持

此 AMI ACPI UEFI BIOS 支持高级配置和电源管理(ACPI)功能的 1.0/2.0 版本, 并为在 ACPI 中定义的电源管理和装置配置提供 ASL 语言,ACPI 是由 Microsoft、 Intel 和 Toshiba 发展定义的新一代电源, 组态控制接口标准。

## **PCI** 总线支持

支持 Intel PCI 局域总线 2.3 版。

## **DRAM** 支持

支持 DDR3 SDRAM。

# 使用设置

启动计算机,开机自检时按**<Del>**键进入BIOS设置。 在BIOS设置里,您可以在右上角看到**General Help**描述,这里提供了相关简要说 明。 右下角的**Navigation Keys**则列出了详细菜单,您可以使用这些键指定选项 并改变设置。

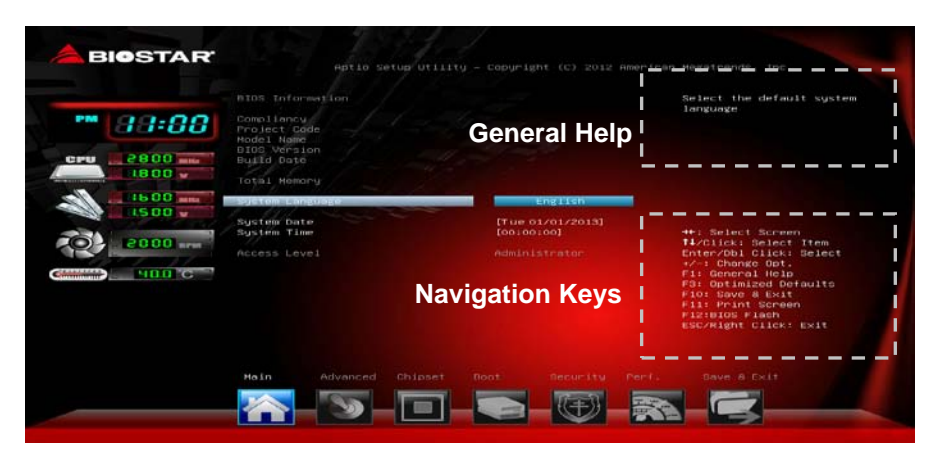

# 注意

- **●** 为保证主板性能最佳,大部分情形下都可运用默认UEFI BIOS设置。如改 变设置后,系统变得不稳定,请加载默认设置,以保证系统兼容性与稳定 性。使用退出菜单下的"Load Setup Default"即可。
- **●** 为使系统性能更佳, UEFI BIOS固件将会不断更新。本手册所述UEFI BIOS 信息仅供参考。实际UEFI BIOS信息和设置与本手册略有不同。
- 本手册内容若有更改,恕不另行通知。本手册中若有任何错误及由于误操 作造成的系统损坏,我们不做任何担保。

主板手册

# <span id="page-35-0"></span>**1** 主菜单

当您进入 AMI UEFI BIOS 设置时,主菜单就会出现于屏幕上,可供您浏览系统设置功能 信息。

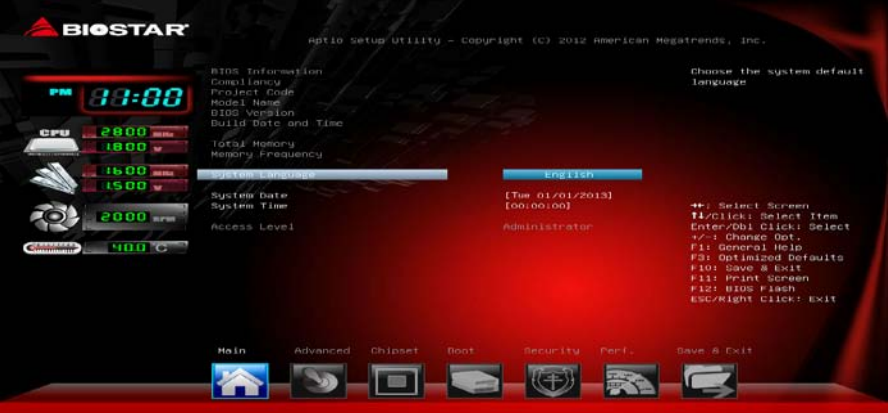

## **BIOS Information**

显示系统信息(包括UEFI BIOS版本与日期等)。

# **Total Memory**

显示系统内存容量,不包括VGA共享内存。

### **System Language**

选择系统默认语言。

#### **System Date**

设置系统日期。

# **System Time**

显示系统内部时钟。

# <span id="page-36-0"></span>**2** 高级菜单

高级菜单允许您设置 CPU, 高级 I/O, 电源管理和其它系统装置。 注意

下列各项若设置不当,可能导致系统故障。

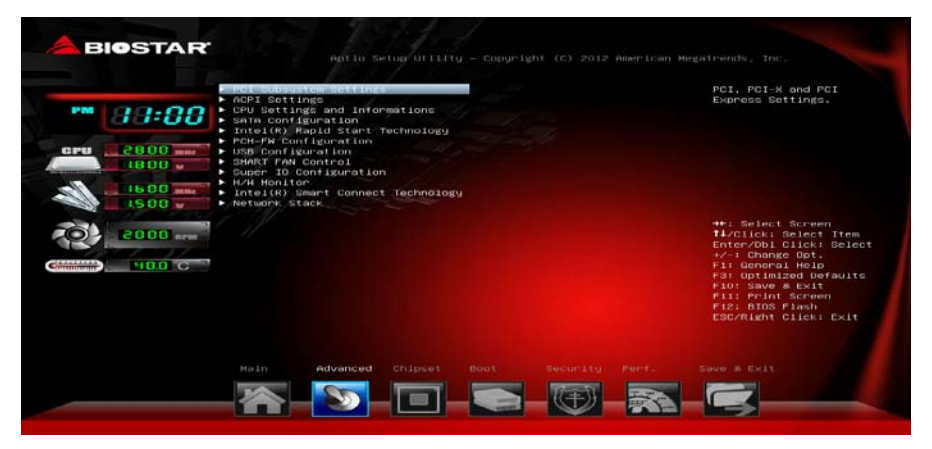

# **PCI Subsystem Settings**

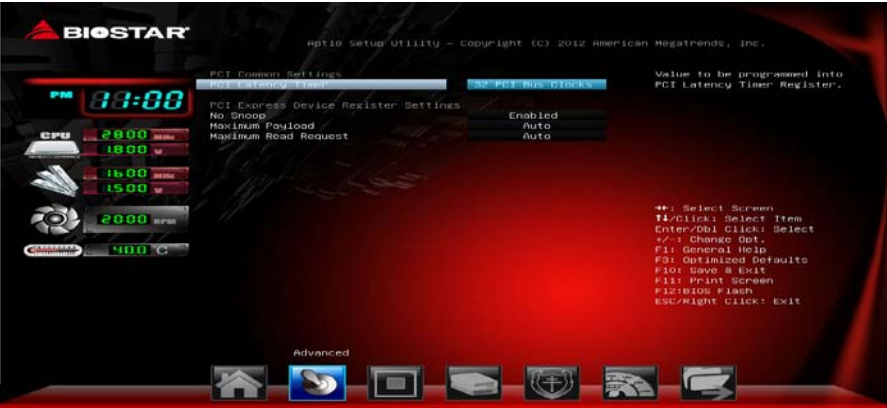

## **PCI Latency Timer** 此选项可设定PCI时钟的延迟时序。 选项: 32 PCI Bus Clocks (默认), 64 PCI Bus Clocks, 96 PCI Bus Clocks, 128 PCI Bus Clocks, 160 PCI Bus Clocks, 192 PCI Bus Clocks, 224 PCI Bus Clocks, 248 PCI Bus Clocks。

# 主板手册=

**No Snoop** 此项开启或关闭No Snoop选项。 选项: Enabled (默认), Disabled。

#### **Maximum Payload**

此项设置PCI Express设备的最大净负荷值。

选项: Auto (默认), 128 Bytes, 256 Bytes, 512 Bytes, 1024 Bytes, 2048 Bytes, 4096 Bytes。

#### **Maximum Read Request**

此项设置PCI Express设备的最大读取请求长度。 选项: Auto (默认), 128 Bytes, 256 Bytes, 512 Bytes, 1024 Bytes, 2048 Bytes, 4096 Bytes。

## **ACPI Settings**

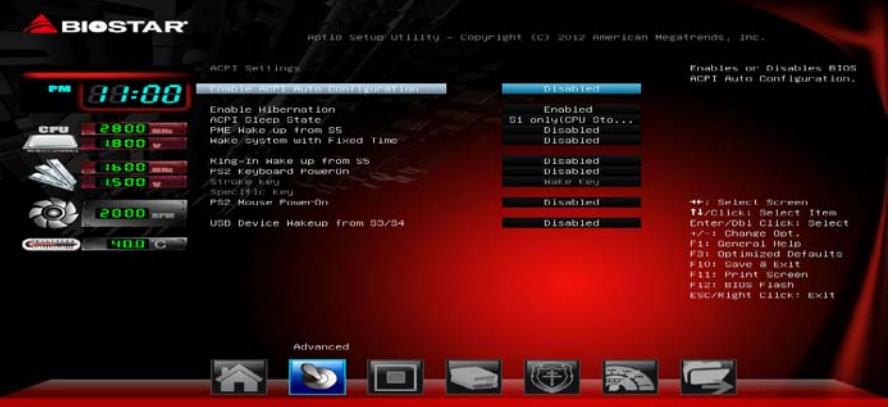

#### **Enable ACPI Auto Configuration**

此项开启或关闭BIOS ACPI自动配置。 选项: Disabled (默认), Enabled。

#### **Enable Hibernation**

此项开启或关闭系统休眠(OS/S4休眠状态)。有些系统不支持此功能。 选项: Enabled (默认), Disabled。

### **ACPI Sleep State**

此项选择最高ACPI休眠状态。

选项: S1 only (CPU Stop Clock) (默认), Suspend Disabled, S3 (Suspend to RAM), S1和S3。

#### **PME Wake up From S5**

使用PME事件将系统从S5状态下唤醒。 选项: Disabled (默认), Enabled。

$$
34^{-}
$$

#### **Wake system with Fixed Time**

选择启用,您可设置使系统从指定的时间唤醒。 选项**: Disabled** (默认),Enabled。

#### **Wake up date**

选择系统引导日期。

#### **Wake up hour / Wake up minute / Wake up second**

选择系统引导的具体时间,小时/分/秒。

#### **Ring-In Wake up From S5**

使用响铃事件将系统从S5状态下唤醒。 选项: Disabled (默认), Enabled。

#### **PS2 Keyboard PowerOn**

此项允许您控制键盘开机功能。 选项: Disabled (默认), Specific Key, Stroke Key, Any Key。

#### **Stroke Keys**

此项仅当Keyboard PowerOn设置为"Stroke Key"时才会显示。 选项: Wake Key (默认), Power Key, Ctrl+F1, Ctrl+F2, Ctrl+F3, Ctrl +F4, Ctrl+F5, Ctrl+F6。

**Specific Key** 此项仅当Keyboard PowerOn设置为"Specific Key"时才会显示。

#### **PS2 Mouse PowerOn**

此项允许您控制鼠标开机功能。 选项: Disabled (默认), Enabled。

#### **USB Device Wakeup From S3/S4**

使用USB设备将系统从S3/S4状态下唤醒。 选项: Disabled (默认), Enabled。

#### 主板手册 ————

# **CPU Setting and Information**

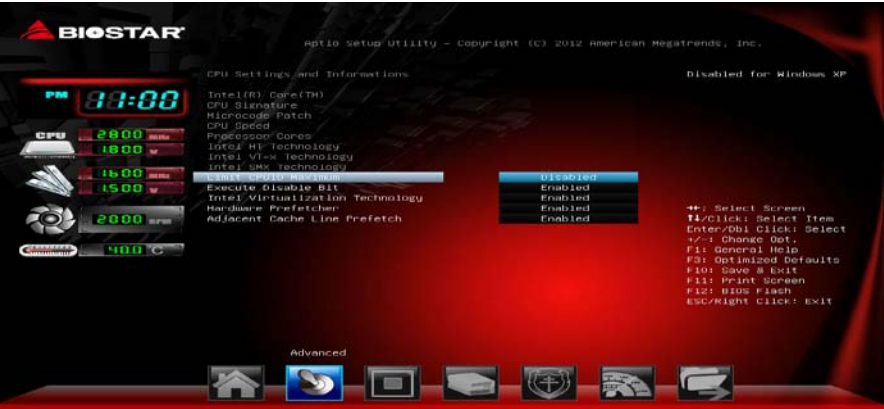

#### **Limit CPUID Maximum**

计算机启动时,操作系统执行CPUID指令来识别处理器和其性能。在此之前,系统 首先必须访问处理器来找出CPUID识别的最高输入值。这决定了CPUID所能提供操 作系统的基本信息种类。

选项: Disabled (默认), Enabled。

#### **Execute-Disable Bit**

Execute Disabled Bit(病毒防护功能),可以增强电脑的防护功能。它能帮助CPU 在某些基于缓冲区溢出的恶意攻击下,实现自我保护,从而避免病毒的恶意攻击。 选项: Enabled (默认), Disabled。

#### **Intel Virtualization Technology**

虚拟技术允许一个平台同时运行多个操作系统,并且应用程序都可以在相互独立的 空间内运行而互不影响,从而显着提高计算机的工作效率。Intel CPU 智能热温监 控过热保护,可自动调节倍频和核心电压。

选项: Enabled (默认), Disabled。

#### **Hardware Prefetcher**

处理器有硬件预取功能。在处理器处理指令或数据之前,它将这些指令或数据从内 存预取到二极缓存中,借此减少内存读取的时间,帮助消除潜在的瓶颈。 选项: Enabled (默认), Disabled。

#### **Adjacent Cache Line Prefetch**

处理器有硬件相邻高速缓存行预取机制。通过 BIOS 启用此功能时,无论处理器是 否需要使用额外的缓存行,都会自动获取额外的 64 字节的缓存行。如果处理器需 要缓存行,可以马上获取从而减少缓存时间。

选项: Enabled (默认), Disabled。

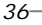

# **SATA Configuration**

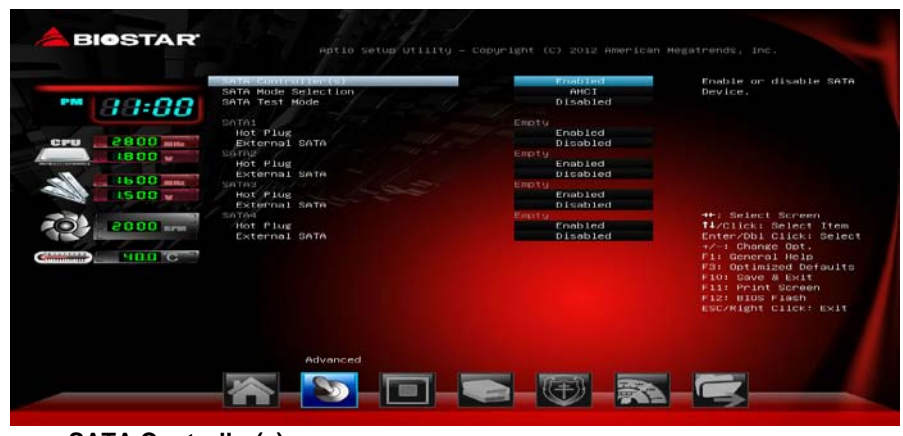

**SATA Controller(s)** 此项开启或关闭SATA设备。 选项: Enabled (默认), Disabled。

**SATA Mode Selection** 此项选择SATA模式。

选项: AHCI (默认), IDE。

# **SATA Self Test**

开机自检时此项可运行SMART自检功能。 选项: Disabled (默认), Enabled。

#### **Hot Plug**

此项开启或关闭热拔插功能。 选项: Enabled (默认), Disabled。

## **External SATA**

此项开启或关闭外部SATA支持。 选项: Disabled (默认), Enabled。 主板手册 ––

### **Intel(R) Rapid Start Technology**

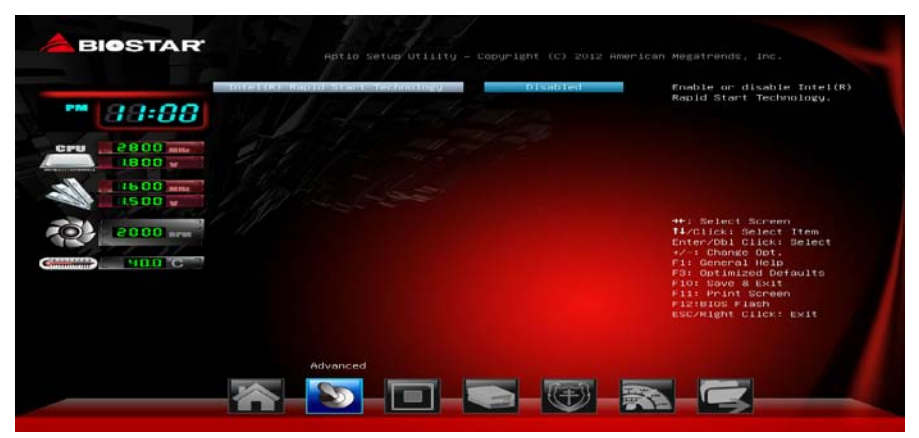

#### **Intel(R) Rapid Start Technology**

此项开启或关闭Intel快速启动技术。 选项: Disabled (默认), Enabled。 注意:以下各项仅当iRST功能设为启用时,才会显示。

**Entry on S3 RTC Wake** 选项: Enabled (默认), Disabled。

**Entry After** 此项启用RTC唤醒计时器,范围值:0—120分钟。

#### **Active Page Threshold Support**

选项: Disabled (默认), Enabled。 注意: 仅当Active Page Threshold Support功能设为开启时, 下项才会显示。

**Active Memory Threshold** 选项**: 0** (默认)。

**Hybrid Hard Disk Support** 此项开启或关闭混合硬盘支持功能。 选项: Disabled (默认), Enabled。

### **RapidStart Display Save/Restore**

此项开启或关闭快速启动显示保存/恢复。 选项: Disabled (默认), Enabled。 注意:仅当RapidStart Display Save/Restore功能设为开启时,下项才会显示。

# **RapidStart Display Type**

此项设置快速启动显示类型。 **选项: BIOS Save/Restore** (默认), Desktop Save/Restore。

$$
38^{-}
$$

# **PCH-FW Configuration**

此项显示FCH-FW配置信息。

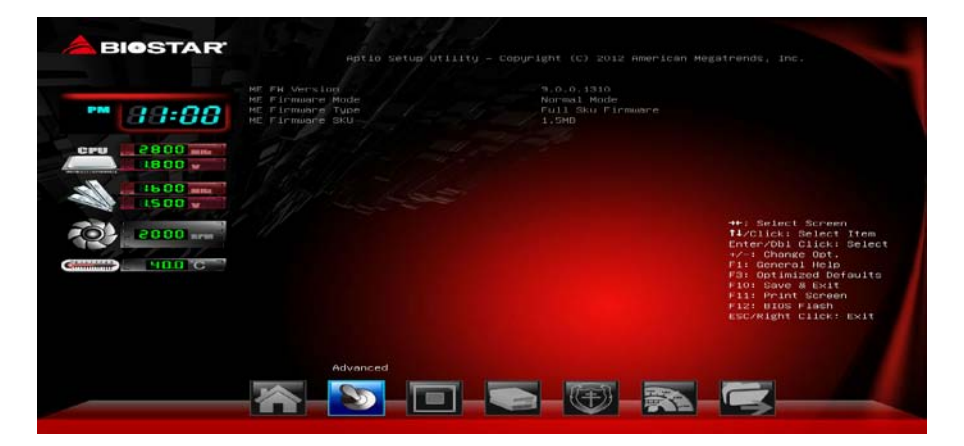

## **USB Configuration**

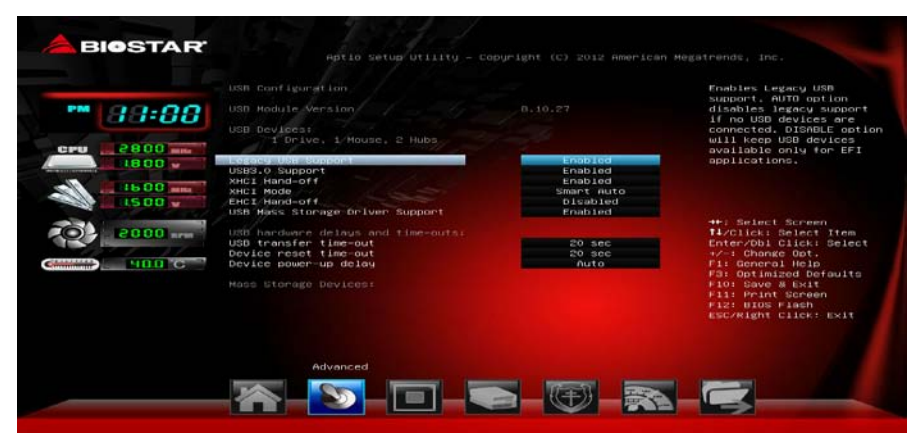

#### **Legacy USB Support**

此项指定BIOS是否支持像键盘、鼠标和USB驱动器的USB设备。 选项: Enabled (默认), Disabled, Auto。

### **USB3.0 Support**

此项开启或关闭USB3.0 (XHCI) 控制器。 选项: Enabled (默认), Disabled。

#### **XHCI Hand-Off**

此项允许您激活支持没有XHCI hand-off功能的操作系统。 选项: Enabled (默认), Disabled。

**H81A**

#### 主板手册 **XHCI Mode**

此项选择XHCI控制器的运行模式。 选项: Smart Auto (默认), Enabled, Disabled, Auto, Manual。 注意:仅当*XHCI Mode*功能设为*[Manual]*手动时,下项才会显示。

the contract of the contract of the

**XHCI Pre-Boot Driver** 选项: Enabled (默认), Disabled。

**EHCI Hand-Off**

此项允许您激活支持没有EHCI hand-off功能的操作系统。 选项: Disabled (默认), Enabled。

#### **USB Mass Storage Driver Support**

此项开启或关闭USB海量存储驱动支持。 选项: Enabled (默认), Disabled。

#### **USB transfer time-out**

此项设置USB传输逾时值。 选项: 20sec (默认), 1 sec, 5 sec, 10 sec。

#### **Device reset time-out**

此项设置设备重启逾时值。 选项**: 20 sec** (默认),10sec,30 sec,40 sec。

#### **Device power-up delay**

此项为设备上电延迟。 选项: Auto (默认), Manual。 注意:仅当Device power-up delay设为手动时,下项才会显示。

#### **Device power-up delay in seconds**

设备上电延迟范围为1 ~ 40秒。 选项**: 5** (默认)。

# **SMART FAN Control**

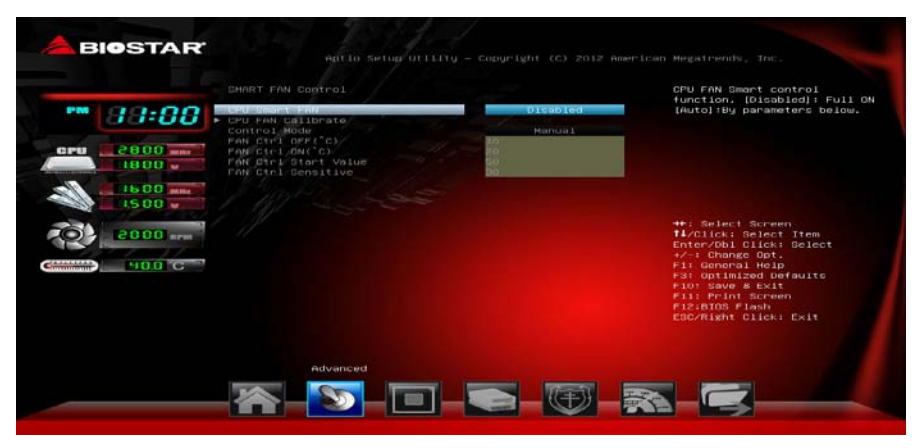

#### **CPU Smart FAN**

此项允许您控制CPU风扇。 选项: Disabled (默认), Auto。

# **CPU FAN Calibrate**

按[ENTER]键校准CPU风扇。

#### **Control Mode**

此项提供风扇的几个操作模式。 选项: Quiet, Aggressive, Manual。

#### **Fan Ctrl Off <**℃**>:**

如CPU温度低于设定值,风扇将关闭。 选项:**10(**℃**)** (默认)。

#### **Fan Ctrl On (**℃**)**

当CPU温度达到此设定值,风扇开始正常运行。 选项:**20(**℃**)** (默认)。

#### **Fan Ctrl Start Value** 此项设置CPU风扇启动速度值。 选项:**50** (默认)。

#### **Fan Ctrl Sensitive** 增加此值将提高CPU风扇速度。

选项:**30** (默认)。

主板手册

# **SuperIO Configuration**

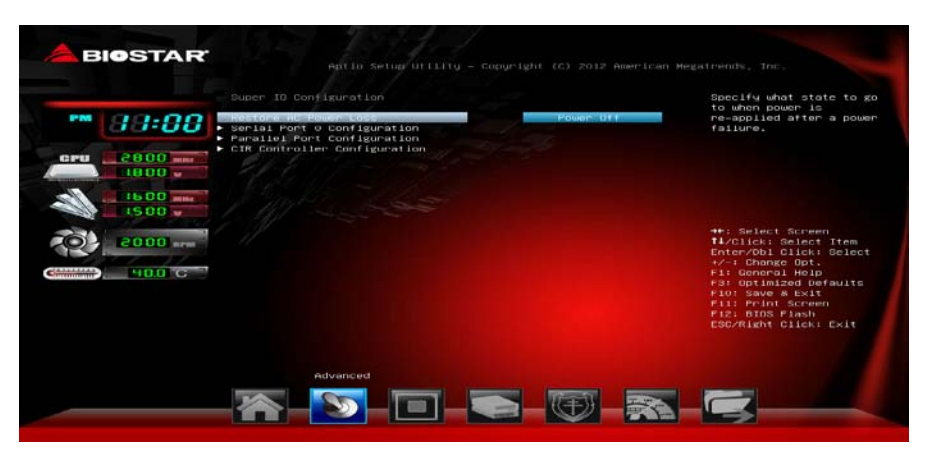

#### **Restore AC Power Loss**

在交流电断电并恢复时,此项指定系统的状态。 选项: Power Off (默认), Power On, Last State。

## **Serial Port 0 Configuration**

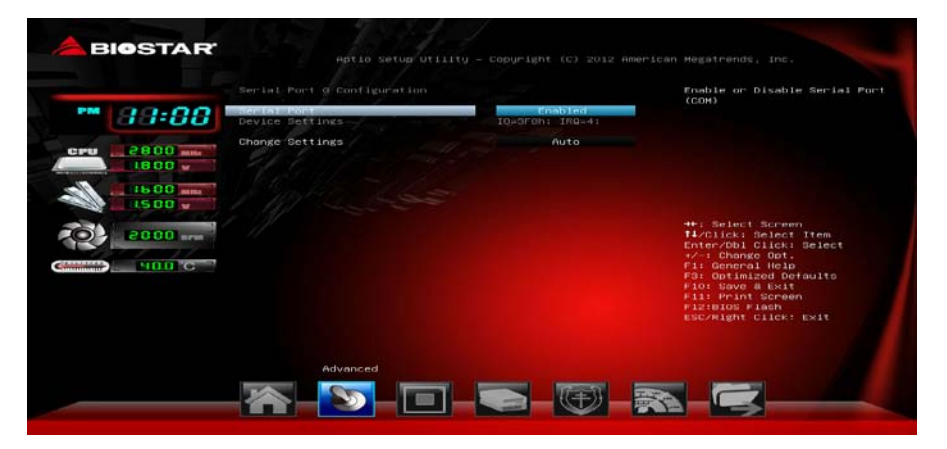

### *Serial Port*

此项启用或关闭串口。 选项: Enabled (默认), Disabled。

## *Change Settings*

此项为高级IO设备选择最佳的设置。

选项: Auto (默认), IO=3F8h; IRQ=4 / IO=3F8h; IRQ=3, 4, 5, 6, 7, 9, 10, 11, 12 / IO=2F8h; IRQ=3, 4, 5, 6, 7, 9, 10, 11, 12 / IO=3E8h; IRQ=3, 4, 5, 6, 7, 9, 10, 11, 12 / IO=2E8h; IRQ=3, 4, 5, 6, 7, 9, 10, 11, 12。

## **Parallel Port Configuration**

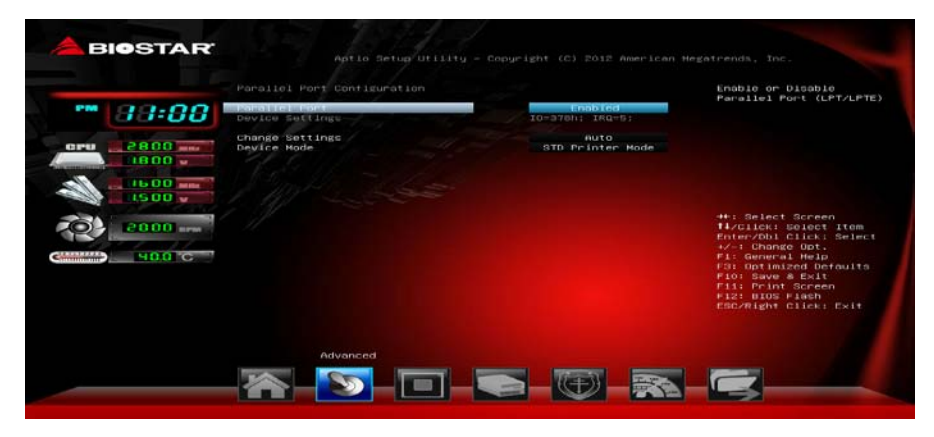

#### *Parallel Port*

此项启用或关闭并行端口(LPT/LPTE)。 选项: Enabled (默认), Disabled。

#### *Change Settings*

此项为高级IO设备选择最佳的设置。 选项: Auto (默认), IO=378h; IRQ=5 / IO=378h; IRQ=5, 6, 7, 9, 10, 11, 12 / IO=278h; IRQ=5, 6, 7, 9, 10, 11, 12 / IO=3BCh; IRQ=5, 6, 7, 9, 10, 11, 12。

# *Device Mode*

此项指定并行端口的功能。 选项: STD Printer Mode (默认), SPP Mode, EPP-1.9和SPP Mode, EPP-1.7 和 SPP Mode。

# **CIR Controller Configuration**

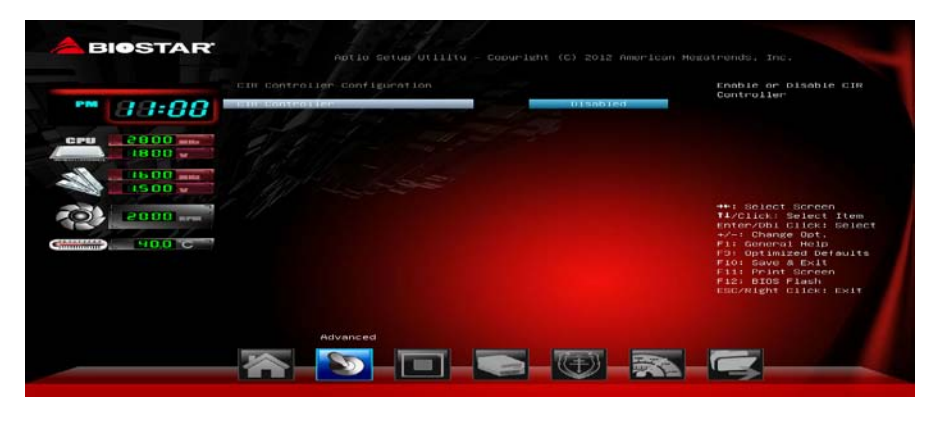

主板手册=

 *CIR Controller* 此项启用或关闭红外控制器。 选项**: Disabled** (默认),Enabled。

#### *Change Settings*

此项为高级IO设备选择最佳的设置。

选项: Auto (默认), IO=3E0h; IRQ=3 / IO=3E0h; IRQ=3, 4, 5, 6, 7, 9, 10, 11, 12 / IO=2E0h; IRQ=3, 4, 5, 6, 7, 9, 10, 11, 12 / IO=298h; IRQ=3, 4, 5, 6, 7, 9, 10, 11, 12。

# **H/W Monitor**

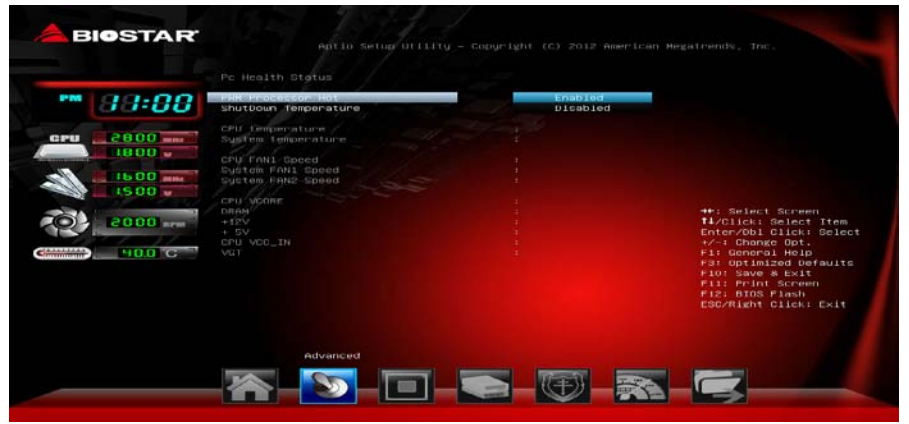

#### **PWM Processor Hot** 选项: Enabled (默认), Disabled。

#### **Shutdown Temperature**

设置强行自动关机的CPU温度。 选项: Disabled (默认), 70℃/158下, 75℃/167下, 80℃/176下, 85℃/185下, 90℃/194℉。

**Intel (R) Smart Connect Technology**

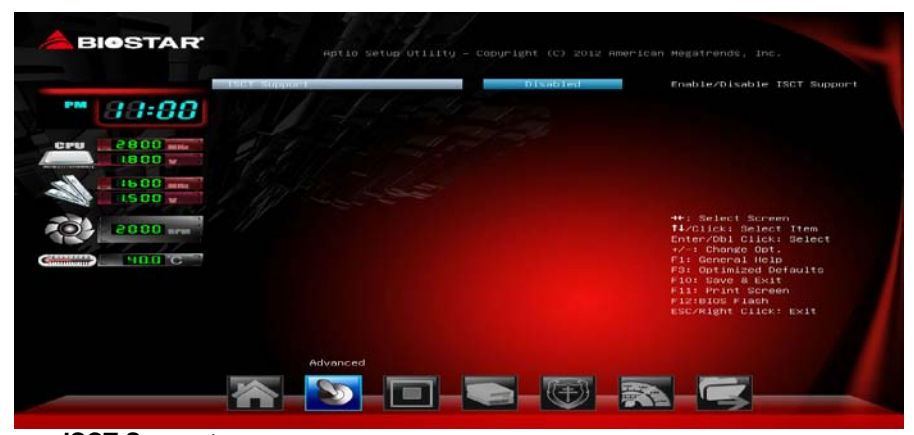

# **ISCT Support**

此项开启或关闭ISCT支持。 选项: Disabled (默认), Enabled。 注意:仅当*ISCT Support*设置为[Enabled]时,下项才会显示。

**ISCT Notification Control** 选项: Enabled (默认), Disabled。

**ISCT WLAN Power Control** 选项: Enabled (默认), Disabled。

**ISCT WWAN Power Control** 选项: Enabled (默认), Disabled。

**ISCT RF Kill Switch Type** 选项: Software (默认), Hardware。

**ISCT Timer Selection** 选项: EC Timer (默认), RTC Timer。 主板手册

## **Network Stack**

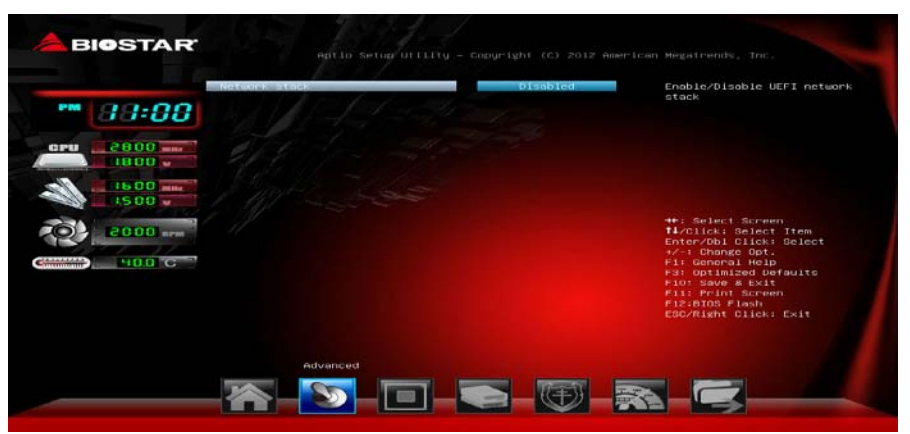

**Network Stack** 此项开启或关闭UEFI网络栈。 选项: Disabled (默认), Enabled。 注意:仅当Network Stack设置为[Enabled]时,下面各项才会显示。

**IPv4 PXE Support** 此项开启或关闭IPv4 PXE引导支持。

选项: Enabled (默认), Disabled。

**IPv6 PXE Support**

此项开启或关闭IPv6 PXE引导支持。 选项: **Enabled** (默认), Disabled。

# <span id="page-50-0"></span>**3** 芯片组菜单

此子菜单允许您为安装在系统里的芯片组配置一些特殊功能。此芯片组控制总线速度和 存取系统内存资源。例如 DRAM,同时协调与 PCI 总线的通信。

# 注意

下列各项若设置不当,可能导致系统故障。

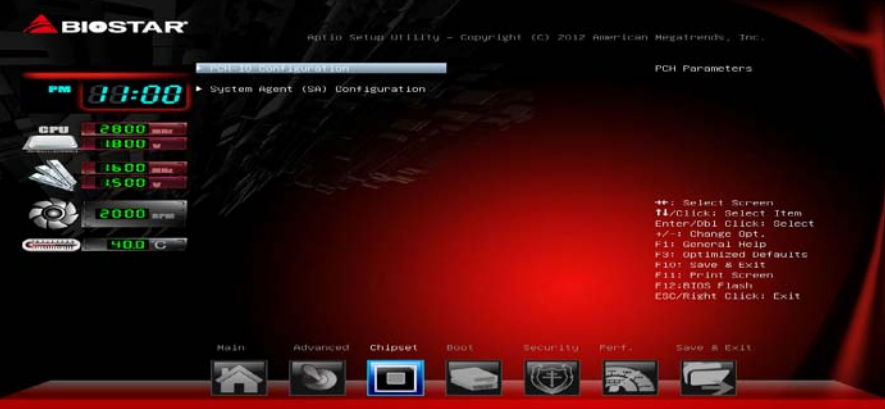

#### **PCH-IO Configuration**

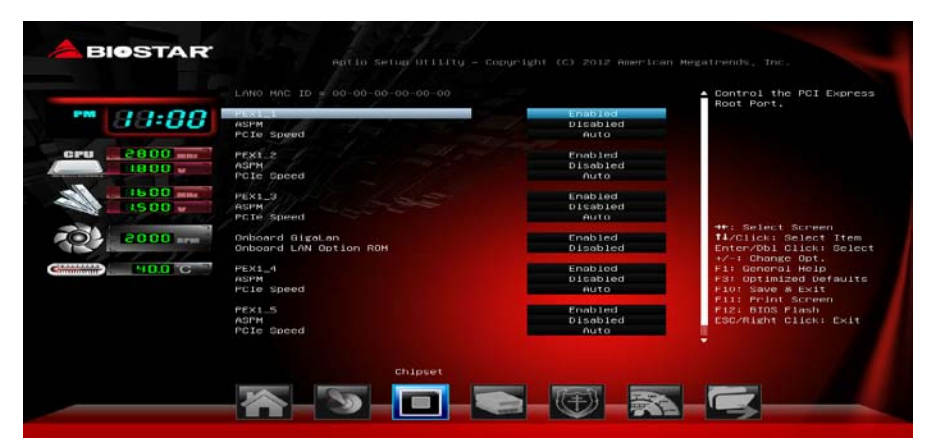

#### **PEX1\_1 / PEX1\_2 / PEX1\_3 / PEX1\_4 / PEX1\_5** 此项控制PCI Express根端口。 选项: **Enabled** (默认), Disabled。

# **ASPM**

此项设置PCI Express活动状态电源管理。 选项: Disabled (默认), L0s, L1, L0sL1, Auto。

## 主板手册=

**PCIe Speed** 此项设置PCI Express端口速度。 选项: Auto(默认), Gen1, Gen2。

#### **Onboard Giga LAN**

此项开启或关闭板载PCIE Giga LAN。 选项**: Enabled** (默认),Disabled。

#### **Onboard LAN Option ROM**

此项开启或关闭板载LAN Option ROM。 选项**: Disabled** (默认),Enabled。

#### **Azalia Audio Codec**

此项控制Azalia设备检测。 选项: Auto(默认), Enabled, Disabled。

### **EuP Control**

当EuP启用时,该系统将符合欧盟EuP要求。 选项: Disabled (默认), Enabled in S5, Enabled in S4-S5。 the contract of the contract of the

## **System Agent (SA) Configuration**

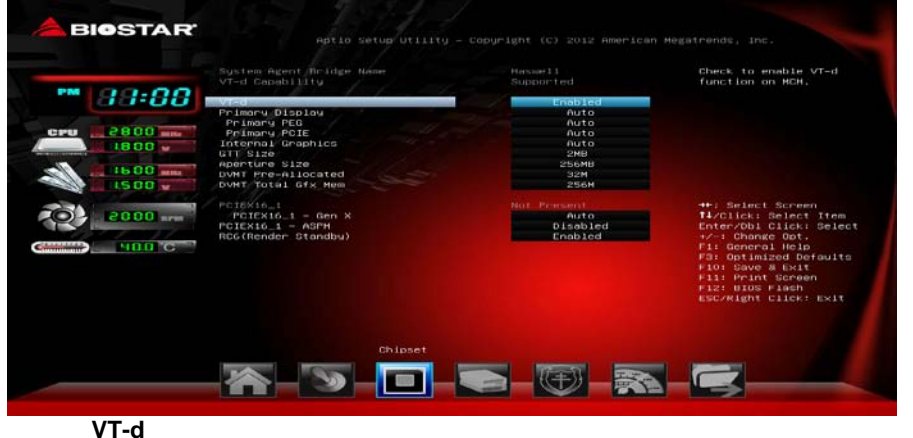

此项开启或关闭VT-d功能。 选项: **Enabled** (默认), Disabled。

#### **Primary Display**  选项: Auto (默认), IGFX, PEG, PCIE。

#### **Primary PEG** 选项**: Auto** (默认),PEG11,PEG12。

**Primary PCIE**

选项: Auto (默认), PCIE1, PCIE2, PCIE3, PCIE4, PCIE5, PCIE6, PCIE7。

$$
^{48-}
$$

#### **Internal Graphics** 选项: Auto (默认), Disabled, Enabled。

**GTT Size** 选项**: 2MB** (默认),1MB。

 $\sim$ 

**Aperture Size** 选项: 256MB (默认), 128MB, 512MB。

**DVMT Pre-Allocated** 选项: 32MB (默认), 64M, 96M, 128M, 160M, 192M, 224M, 256M, 288M, 320M, 352M, 384M, 416M, 448M, 480M, 512M, 1024M。

**DVMT Total Gfx Mem** 选项**: 256MB** (默认),128MB,MAX。

**PEX16\_1 Slot PCIE16\_1- Gen X** 此项设置PCI Express端口速度。 选项: Auto(默认), Gen1, Gen2。

**PEX16\_1-ASPM** 此项设置PCI Express活动状态电源管理。 选项: Disabled (默认), L0s, L1, L0sL1, Auto。

**RC6 (Render Standby)** 选项: **Enabled** (默认), Disabled。

## 主板手册 ––

# <span id="page-53-0"></span>**4** 系统引导菜单

此菜单允许您设置系统引导选项。

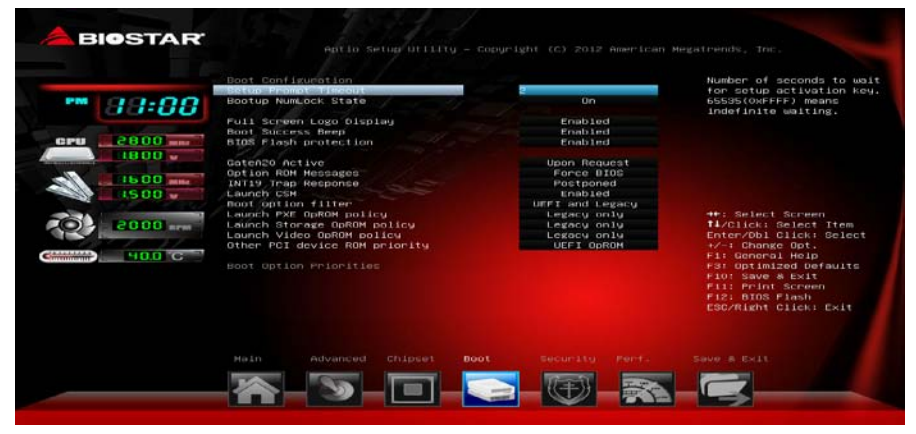

### **Setup Prompt Timeout**

此项设置安装激活码的逾时值。 选项**: 2** (默认)。

#### **Bootup NumLock State**

开机后选择数字键工作状态。 选项: ON (默认), OFF。

## **Full Screen Logo display**

此项可开启或关闭全屏画面显示功能。 选项: Enabled (默认), Disabled。

#### **Boot Success Beep**

此项设为"Enabled"时,若系统引导成功则会有响铃声提醒用户。 选项: Enabled (默认), Disabled。

#### **BIOS Flash protection**

此项为BIOS闪存保护。开启此项,既不能通过SMI写入闪存,也不能擦除闪存。 选项: Enabled (默认), Disabled。

## **GateA20 Active**

当设为"Upon Request",可以使用BIOS来关闭GA20。设为"Always"时,不允许关闭 GA20。

选项: Upon Request (默认), Always。

$$
50-
$$

#### **Option ROM Messages**

此项设置Option ROM的显示模式。 选项: Force BIOS (默认), Keep Current。

## **INT19 Trap Response**

BIOS通过可选ROM对INT19 trapping作出的响应。 选项: Postponed (默认), Immediate。

#### **Launch CSM**

选项: Enabled (默认), Disabled。

#### **Boot option filter**

选项: UEFI and Legacy (默认), legacy only, UEFI only。

## **Launch PXE OpROM policy**

选项: Legacy only (默认), UEFI only, Do not launch。

# **Launch Storage OpROM policy**

选项: Legacy only (默认), UEFI only, Do not launch。

## **Launch Video OpROM policy**

选项: Legacy only (默认), UEFI only, Do not launch。

#### **Other PCI device ROM priority**

选项: UEFI OpROM (默认), Legacy OpROM。

### **Boot Option Priorities**

此项从可用设备中指定引导装置优先级。显示在屏幕上的设备种类取决于系统所安装的 设备。

**H81A** 

主板手册

<span id="page-55-0"></span>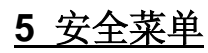

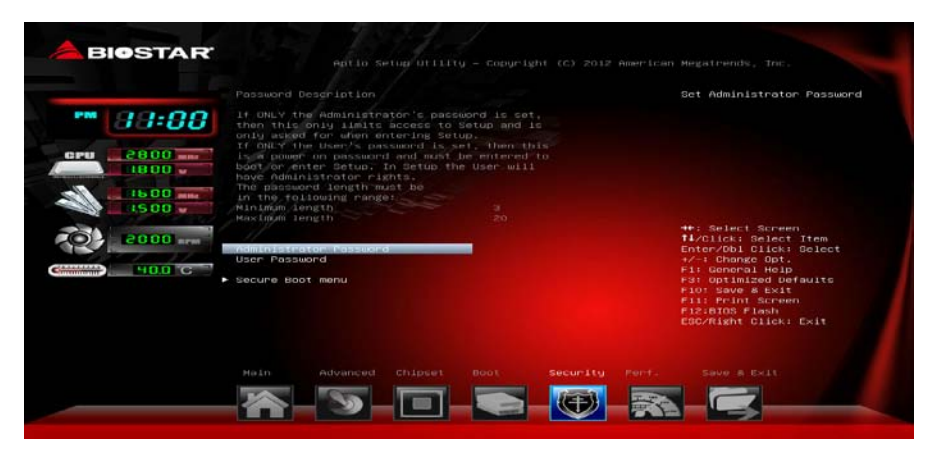

# **Administrator Password**

此项设置管理员密码。

# **User Password**

此项设置用户密码。

### **Secure Boot Menu**

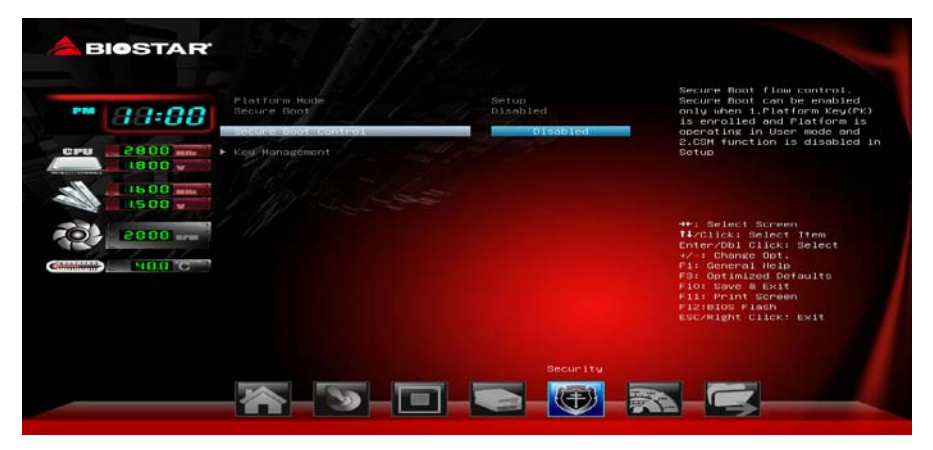

#### **Secure Boot Control**

安全启动流量控制。只有当平台密钥(PK)已登记,平台在用户模式下运行并且 CSM功能设置禁用,此安全启动功能才能启用。

选项: Disabled (默认), Enabled。

注意:仅当**Secure Boot Control**设为启用时,下面各项才会显示。

#### **Key Management**

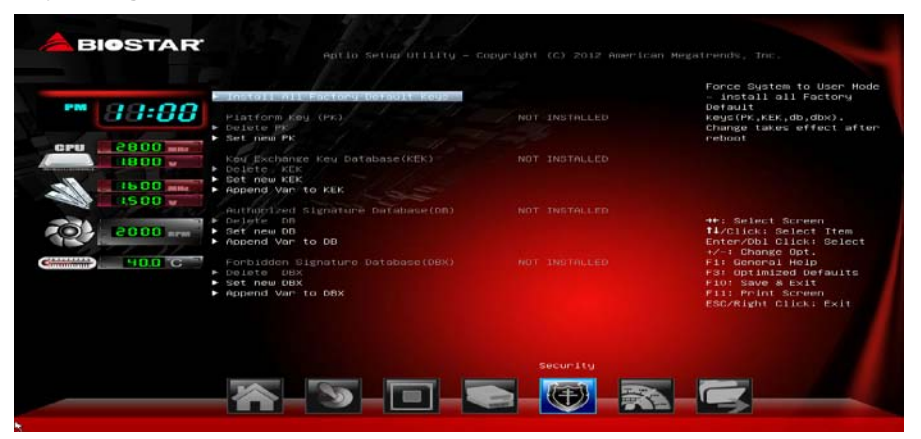

#### *Install or Delete All Factory Default Keys*

此项可立即加载或清除默认安全启动密钥, 平台密钥(PK), 密钥交换密 钥(KEK),签名数据库(DB),撤销的签名(DBX)。平台密钥(PK) 状态将从未加载模式变为加载模式。应用设置后重启系统或下次启动。

#### *Platform Key (PK)*

Delete PK –从系统删除平台密匙文件。 Set new PK –设置新的平台密匙文件。

#### *Key Exchange Key Database (KEK)*

Delete KEK –从系统删除KEK文件。 Set new KEK –设置新的KEK文件。 Append Var to KEK – 附加Var到KEK。

#### *Authorized Signature Database (DB)*

Delete DB-从系统删除签名数据库(DB)文件。 Set new DB-设置新的签名数据库(DB)文件。 Append Var to DB-附加Var到签名数据库(DB)。

#### *Forbidden Signature Database (DBX)*

Delete DBX –从系统删除 DBX 文件。 Set new DBX –设置新的 DBX 文件。 Append Var to DBX –附件 Var 到 DBX 文件。 主板手册 ——————

# <span id="page-57-0"></span>**6** 性能菜单

此菜单可更改各种设备的电压和时钟。(我们建议您使用默认设置,更改不当的电压 和时钟有可能导致设备损坏。)

# 注意

- 下列各项若设置不当,可能导致系统故障。
- **下列各选项和默认设置可能因RAM或CPU而异。**

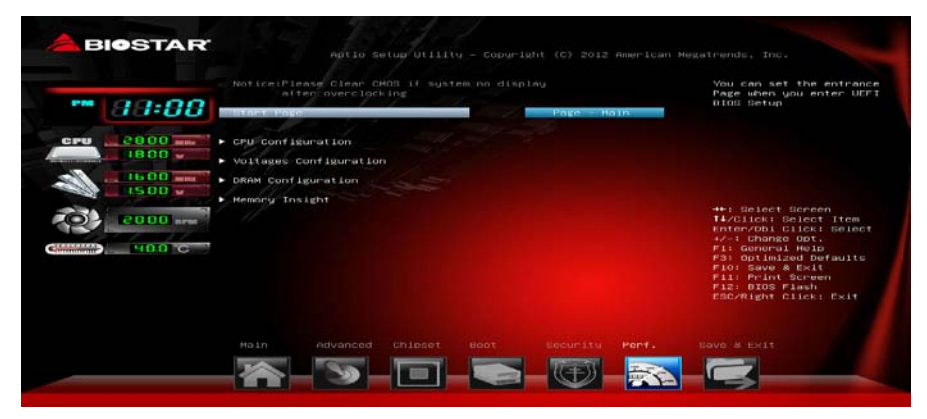

# **Start Page**

此项选择进入UEFI BIOS设置的菜单页面。

选项: Page – Main (默认), Page – Advanced, Page – Chipset, Page – Boot, Page – Security, Page –Performance, Page – Save & Exit.

## **CPU Configuration**

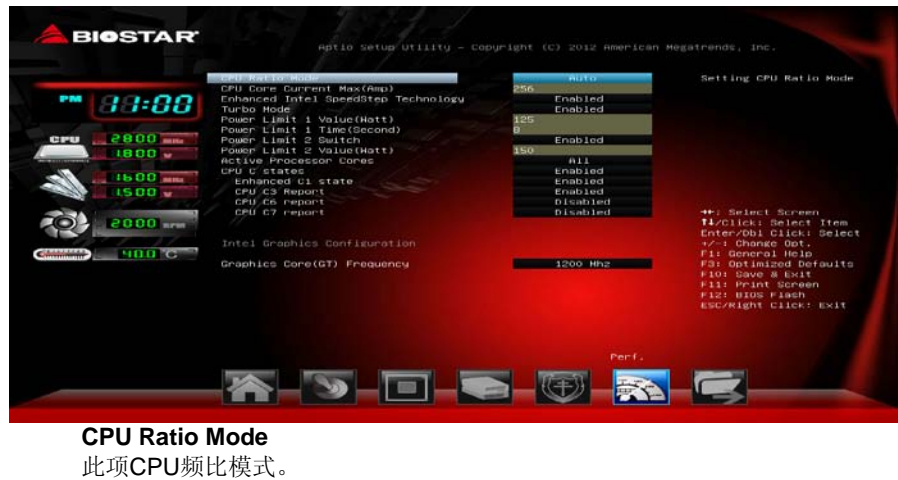

选项: Auto (默认), ALL Cores, Per Core, Fixed。

#### **CPU Core Current Max (Amp)**

此项设置在指定的时间内最大的瞬时电流。 选项**: 256** (默认)。

**Enhanced Intel SpeedStep Technology** 此项启用或禁用增强型英特尔SpeedStep技术。 选项: Enabled (默认), Disabled。

#### **Turbo Mode**

此项选择开启或关闭CPU Turbo模式。 选项: Enabled (默认), Disabled。

**Power Limit 1 Value (Watt)** 选项**: 125** (默认)。

**Power Limit 1 Time (Second)** 选项**: 8** (默认)。

**Power Limit 2 Switch** 选项: Enabled (默认), Disabled。

**Power Limit 2 Value (Watt)** 选项**: 150**(默认)。

**Active Processor Cores** 选项**: All** (默认),1,2,3。

**CPU C states** 选项: Enabled (默认), Disabled。

**Enhanced C1 states** 选项: Enabled (默认), Disabled。

**CPU C3 Report** 选项: Enabled (默认), Disabled。

**CPU C6 Report** 选项: Disabled (默认), Enabled。

**CPU C7 Report** 选项: Disabled (默认), CPU C7, CPU C7s。

### **Intel Graphics Configuration**

**Graphics Core (GT) Frequency** 此项选择图形核心(GT)频率。

#### 主板手册 ––

# **Voltages Configuration**

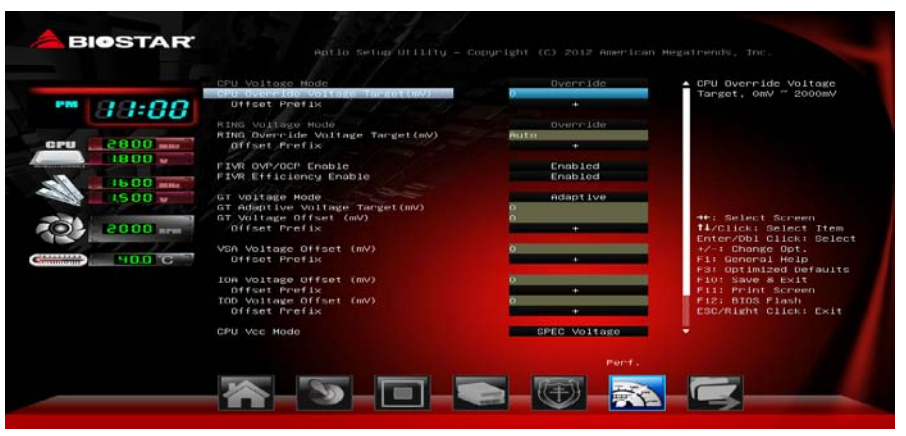

#### **CPU Override Voltage Target (mV)** 此项设置CPU倍率电压目标,0mV – 2000mV。

#### **Offset Prefix**

此项设置偏差值为正极(+)或负极(-)。 选项**: +** (默认) ,-。

**RING Override Voltage Target (mV)** 此项设置RING倍率电压目标,0mV – 1850mV。

#### **Offset Prefix**

此项设置偏差值为正极(+)或负极(-)。 选项**: +** (默认) ,-。

## **FIVR OVP/OCP Enable**

选项: Enabled (默认), Disabled。

**FIVR Efficiency Enable** 选项: Enabled (默认), Disabled。

**GT Voltage Mode** 选项: Adaptive (默认), Override。

#### **GT Adaptive Voltage Target (mV)** 范围:0mV – 2000mV。

**GT Override Voltage Target (mV)** 此项设置GT倍率电压目标,0mV – 2000mV。(仅当**GT Voltage Mode**设为 [Override]时,此项才显示。)

**GT Voltage Offset (mV)** 范围:-1000mV – 998mV。

**Offset Prefix**

此项设置偏差值为正极(+)或负极(-)。 选项**: +** (默认) ,-。

**VSA Voltage Offset (mV)** 范围:-1000mV – 998mV。

**Offset Prefix** 此项设置偏差值为正极(+)或负极(-)。 选项**: +** (默认) ,-。

**IOA Voltage Offset (mV)** 范围: -1000mV – 998mV。

**Offset Prefix** 此项设置偏差值为正极(+)或负极(-)。 选项**: +** (默认) ,-。

**IOD Voltage Offset (mV)** 范围: -1000mV – 998mV。

**Offset Prefix** 此项设置偏差值为正极(+)或负极(-)。 选项**: +** (默认) ,-。

**CPU Vcc Mode** 此项设置CPU超压模式。 选项: SPEC Voltage, Auto, Offset Mode, Fixed Mode。

**CPU Vcc Offset** 范围:0.1V-0.52V。

选项**: Auto** (默认)。

**CPU Vcc Fixed** 范围:1.5V-2.65V。 选项**: Auto** (默认)。

**CPU Vcc LoadLine** 此项启用或禁用CPU VCC载重线控制。 选项: Auto (默认), Enabled, Disabled。

**DDR Voltage** 此项设置DDR(V\_SM)电压配置。

主板手册 ––

# **DRAM Configuration**

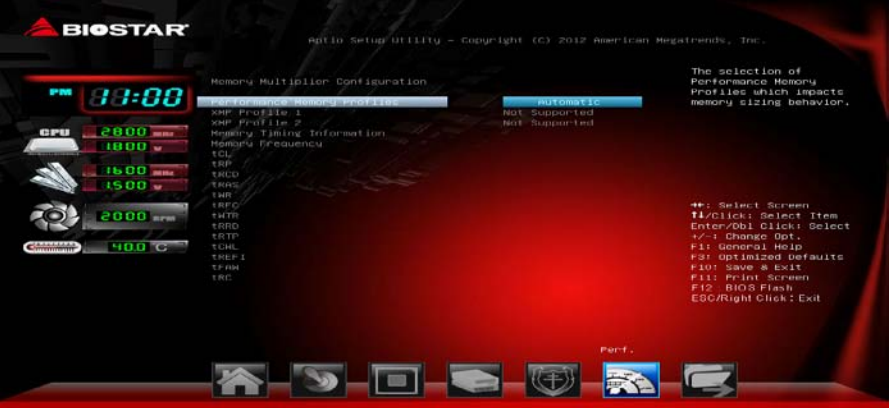

 $\sim$ 

# **Performance Memory Profiles**

选项: Automatic (默认), Manual, XMP Profile 1, XMP Profile 2。 注意:仅当**Performance Memory Profiles**功能设为手动时,下面各项才会显示。

# **Memory Clock Multiplier**

选项**: 1.33**(默认),1.00。

**Memory Frequency** 此项设置内存频率。 选项: DDR3 1333Mhz (默认), DDR3 1066Mhz, DDR3 1600Mhz。

### **tCL**

选项**: 11**(默认)。

# **TRP**

选项**: 11**(默认)。

## **TRCD**

选项**: 11**(默认)。

### **TRAS** 选项**: 28**(默认)。

# **TWR**

选项**:12**(默认)。

### **TRFC** 选项**:208**(默认)。

**TWTR** 选项**:6**(默认)。

**TRRD** 选项**:5**(默认)。

 $\sim$   $\sim$ 

**TRTP** 选项**:6**(默认)。

**TCWL** 选项**:8**(默认)。

**TREFL** 选项**:6240**(默认)。

**TFAW** 选项**:24**(默认)。

**TRC** 选项**:39**(默认)。

主板手册

**BIOSTAR Memory Insight**

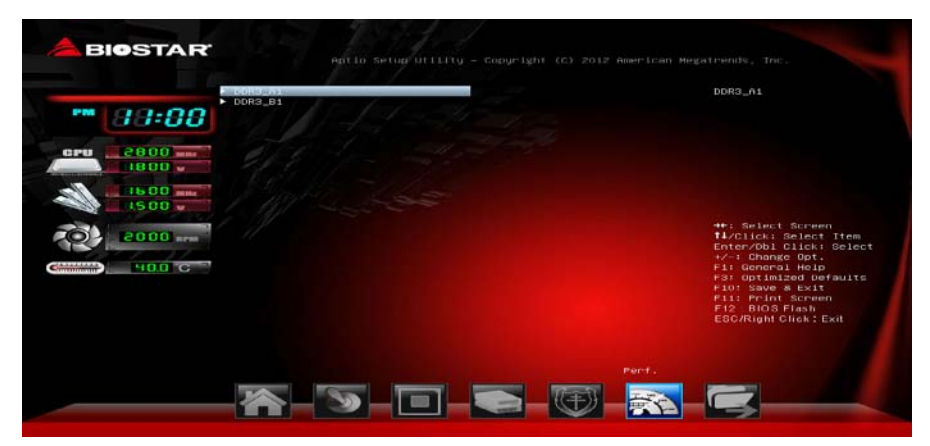

## **DDR3 Information**

此项显示DDR3内存SPD信息。

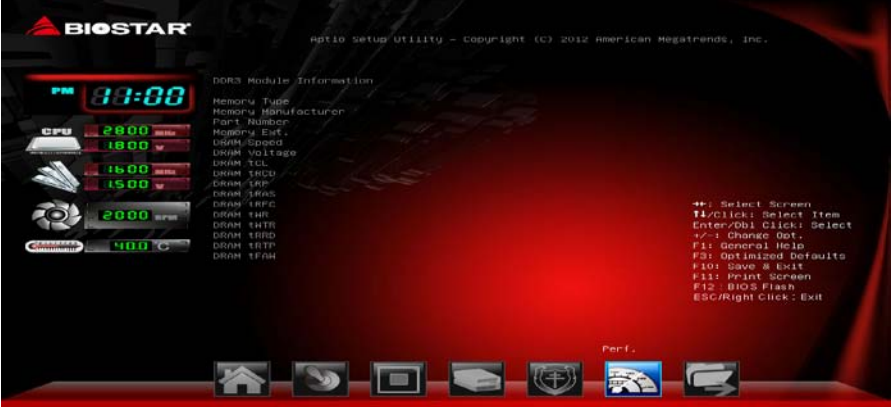

# <span id="page-64-0"></span>**7** 退出菜单

本菜单可加载最佳的默认设置,在 BIOS 设置中保存或放弃更改。

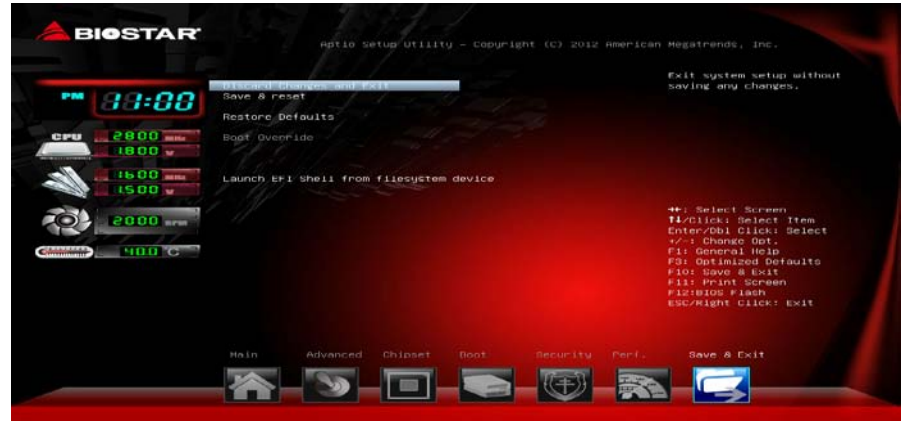

# **Discard Changes and Exit**

放弃所有设置更改并退出。

**Save and Reset**

保存设置后重启系统。

## **Restore Defaults**

当系统启动期间发生问题时,此项可再装BIOS。这些设置为系统最优化的出厂设置。

#### **Launch EFI Shell from file system device**

此项从可用文件系统设备中应用EFI Shell(Shellx64.efi)。